# Dell Vostro 270s 사용 설명서

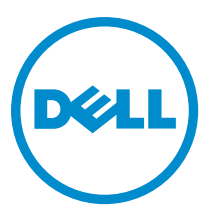

# <span id="page-1-0"></span>주, 주의 및 경고

노트: "주"는 컴퓨터를 보다 효율적으로 사용하는 데 도움을 주는 중요 정보를 제공합니다.

#### 주의: "주의"는 하드웨어 손상이나 데이터 손실의 가능성을 설명하며, 이러한 문제를 방지할 수 있는 방법을 알려줍니다.

경고: "경고"는 재산상의 피해나 심각한 부상 또는 사망을 유발할 수 있는 위험이 있음을 알려줍니다.

#### **©** 2012 Dell Inc.

본 텍스트에 사용된 상표: Dell™, DELL 로고, Dell Precision™, Precision ON™,ExpressCharge™, Latitude™, Latitude ON™, OptiPlex™, Vostro™, 및 Wi-Fi Catcher™는 Dell Inc.의 상표입니다. Intel®, Pentium®, Xeon®, Core™, Atom™, Centrino®, 및 Celeron®은 미국 및 다 른 국가에 있는 Intel Corporation 의 등록 상표 또는 상표입니다. AMD®는 등록 상표이며 AMD Opteron™, AMD Phenom™, AMD Sempron™, AMD Athlon™, ATI Radeon™, 및 ATI FirePro™는 Advanced Micro Devices, Inc.의 상표입니다. Microsoft®, Windows®, MS-DOS®, Windows Vista®, Windows Vista 시작 단추, 및 Office Outlook®은 미국 및/또는 다른 국가에 있는 Microsoft Corporation 의 상표 또는 등록 상표입니다. Blu-ray Disc™는 Blu-ray Disc Association (BDA)이 소유한 상표이며 디스크와 플레이 어용으로 라이센스 인가되었습니다. Bluetooth® 단어 마크는 Bluetooth® SIG, Inc.가 소유한 등록 상표이며 Dell Inc.가 라이센스 인가를 받아 이러한 마크를 사용합니다. Wi-Fi®는 Wireless Ethernet Compatibility Alliance, Inc.의 등록 상표입니다.

2012 - 10

Rev. A00

# 목차

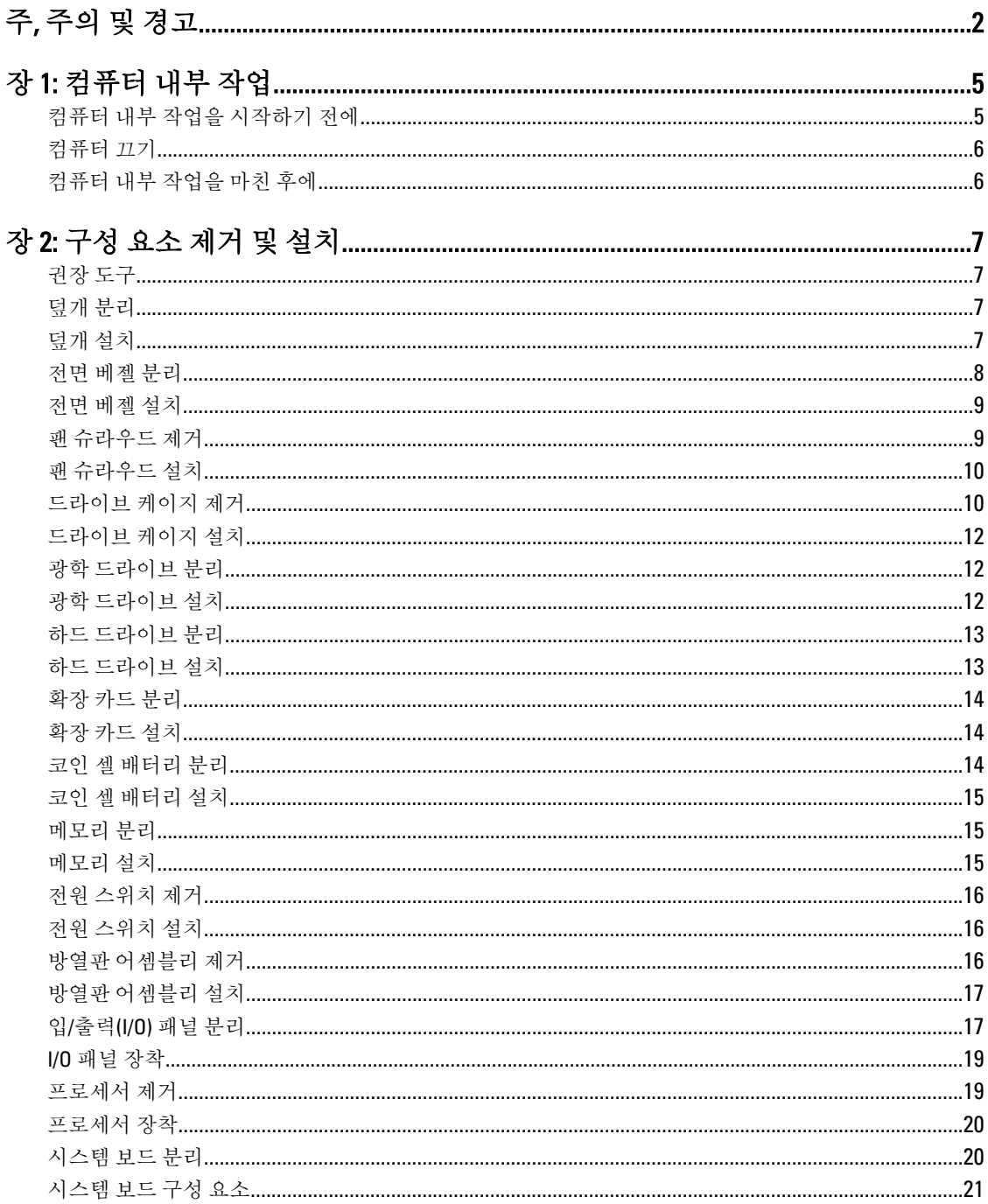

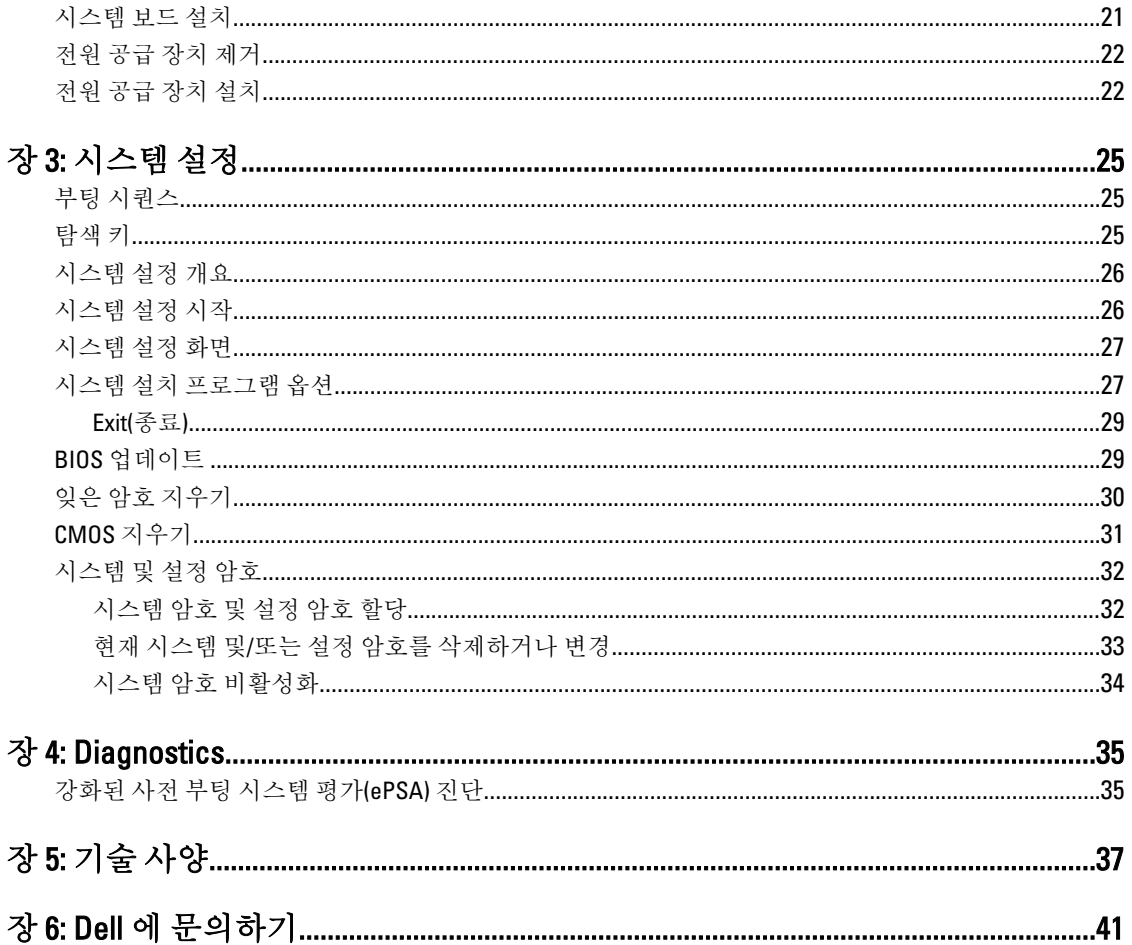

# <span id="page-4-0"></span>컴퓨터 내부 작업

### 컴퓨터 내부 작업을 시작하기 전에

컴퓨터의 잠재적 손상을 방지하고 안전하게 작업하기 위해 다음 안전 지침을 따르십시오. 특별히 언급하지 않는 한 이 설명서에 포함된 각 절차의 전제 조건은 다음과 같습니다.

- 컴퓨터와 함께 제공된 안전 정보를 읽었습니다.
- 분리 절차를 역순으로 수행하여 구성 요소를 교체하거나 설치(별도로 구입한 경우)할 수 있습니다.

경고: 컴퓨터의 내부 작업을 시작하기 전에 컴퓨터와 함께 제공된 안전 정보를 반드시 읽고 숙지하십시오. 추가적인 안전에 관한 모범 사례 정보에 대해서는 법적 규제 준수 홈 페이지(www.dell.com/ regulatory\_compliance )를 참조하십시오.

주의: 대부분의 컴퓨터 관련 수리는 인증받은 서비스 기술자가 수행해야 합니다. 문제 해결이나 간단한 수 리에 한해 제품 문서에 승인된 대로 또는 온라인/전화 서비스 및 지원팀이 안내하는 대로 사용자가 직접 처 리할 수 있습니다. Dell 의 승인을 받지 않은 서비스 작업으로 인한 손상에 대해서는 보상을 받을 수 없습니 다. 제품과 함께 제공된 안전 지침을 읽고 따르십시오.

주의: 정전기 방전을 피하기 위해, 손목 접지 스트랩을 사용하거나 컴퓨터 뒷면의 커넥터 등과 같이 칠이 되 어 있지 않은 금속 표면을 주기적으로 만져서 접지하십시오.

주의: 구성 부품과 카드를 조심스럽게 다루십시오. 카드의 구성 부품이나 단자를 만지지 마십시오. 카드를 잡을 때는 모서리나 금속 설치 받침대를 잡으십시오. 프로세서와 같은 구성 부품을 잡을 때는 핀을 만지지 말고 모서리를 잡으십시오.

주의: 케이블을 분리할 때는 케이블을 직접 잡아 당기지 말고 커넥터나 당김 탭을 잡고 분리합니다. 일부 케 이블에는 잠금 탭이 있는 커넥터가 달려 있으므로 이와 같은 종류의 케이블을 분리하는 경우에는 잠금 탭 을 누르고 분리합니다. 커넥터를 잡아 당길 때 커넥터 핀이 구부러지지 않도록 수평으로 잡아 당깁니다. 케 이블을 연결하기 전에 두 커넥터가 방향이 올바르게 정렬되었는지도 확인합니다.

4 노트: 컴퓨터와 특정 구성 부품의 색상은 이 설명서와 다를 수도 있습니다.

컴퓨터의 손상을 방지하기 위해, 컴퓨터 내부 작업을 시작하기 전에 다음 단계를 수행하십시오.

- 1. 컴퓨터 덮개의 긁힘을 방지하기 위해 작업대 표면이 평평하고 깨끗한지 확인합니다.
- 2. 컴퓨터를 끕니다(컴퓨터 끄기 참조).

#### 주의: 네트워크 케이블을 분리하려면 먼저 컴퓨터에서 케이블을 분리한 다음 네트워크 장치에서 케이 블을 분리합니다.

- 3. 컴퓨터에서 모든 네트워크 케이블을 분리합니다.
- 4. 전원 콘센트에서 컴퓨터와 컴퓨터에 연결된 모든 장치를 분리합니다.
- 5. 컴퓨터 전원 플러그가 뽑혀 있는 상태에서 전원 버튼을 눌러 시스템 보드를 접지합니다.
- 6. 덮개를 제거합니다.

1

<span id="page-5-0"></span>주의: 컴퓨터 내부의 부품을 만지기 전에 컴퓨터 뒷면의 금속처럼 도색되지 않은 금속 표면을 만져 접 지합니다. 작업하는 동안 도색되지 않은 금속 표면을 주기적으로 만져 내부 구성 부품을 손상시킬 수 있는 정전기를 제거합니다.

### 컴퓨터 끄기

#### 주의: 데이터 손실을 방지하기 위해, 컴퓨터를 끄기 전에 열린 파일을 모두 저장한 후 닫고 열린 프로그램을 모두 종료하십시오.

- 1. 다음과 같이 운영체제를 종료하십시오.
	- Windows 7 의 경우:

시작 <mark>를</mark> 을 클릭하고 시스템 **종료를 클릭합니다.** 

– Windows Vista 의 경우:

시작 <mark>한</mark> 을 클릭하고 아래에 설명된 대로 **시작** 메뉴의 오른쪽 하단 모서리의 화살표를 클릭한 다음 시스템 종료를 클릭합니다.

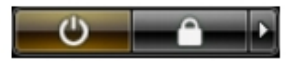

– Windows XP 의 경우:

시작 → 컴퓨터 끄기 → 끄기를 클릭합니다. 운영체제 종료 프로세스가 완료되면 컴퓨터가 꺼집니 다.

2. 컴퓨터 및 연결된 모든 장치의 전원이 꺼져 있는지 확인합니다. 운영체제를 종료할 때 컴퓨터 및 연결된 장 치의 전원이 자동으로 꺼지지 않으면 전원 버튼을 6 초 정도 눌러 끕니다.

# 컴퓨터 내부 작업을 마친 후에

재장착 절차를 완료한 후 컴퓨터 전원을 켜기 전에 외부 장치, 카드, 케이블 등을 연결했는지 확인합니다.

1. 덮개를 씌웁니다.

#### 주의: 네트워크 케이블을 연결하려면, 먼저 케이블을 네트워크 장치에 꽂은 다음 컴퓨터에 꽂습니다.

- 2. 컴퓨터에 전화선 또는 네트워크 케이블을 연결합니다.
- 3. 전원 콘센트에 컴퓨터와 연결된 모든 장치를 연결합니다.
- 4. 컴퓨터를 켭니다.
- 5. 필요한 경우, Dell Diagnostics 를 실행하여 컴퓨터가 올바르게 작동하는지 확인합니다.

# <span id="page-6-0"></span>구성 요소 제거 및 설치

이 섹션에서는 컴퓨터에서 구성 요소를 제거하거나 설치하는 방법에 관한 세부 정보를 제공합니다.

### 권장 도구

이 문서의 절차를 수행하기 위해 다음 도구가 필요할 수 있습니다.

- 소형 일자 드라이버
- 십자 드라이버
- 소형 플라스틱 스크라이브

### 덮개 분리

- 1. 컴퓨터 내부 작업을 시작하기 전에의 절차를 따르십시오.
- 2. 덮개를 컴퓨터에 고정하는 나사를 푼 다음 덮개를 위로 밀어서 들어올린 다음 컴퓨터에서 분리합니다.

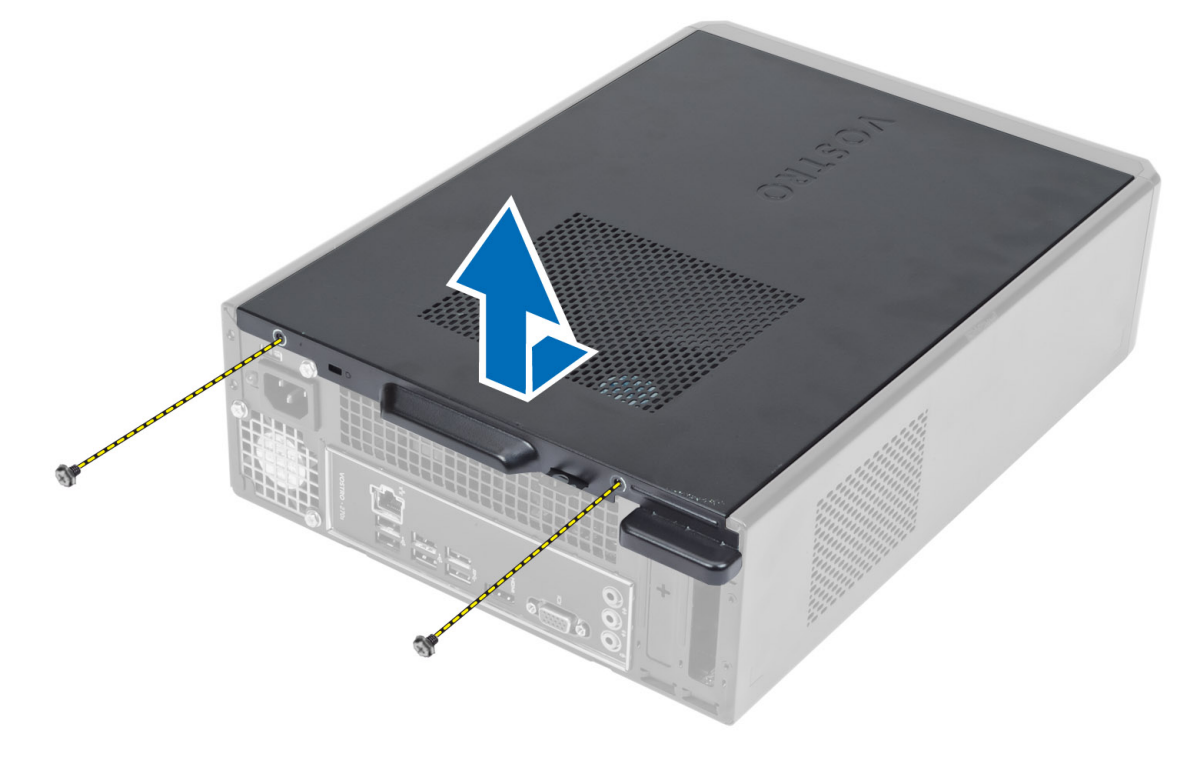

# 덮개 설치

- 1. 섀시에 있는 탭을 따라 덮개를 맞추고 원래 위치로 덮개를 밀어 넣습니다.
- 2. 덮개를 컴퓨터에 고정하는 나사를 조입니다.

<span id="page-7-0"></span>3. 컴퓨터 내부 작업을 마친 후에의 절차를 따릅니다.

# 전면 베젤 분리

- 1. 컴퓨터 내부 작업을 시작하기 전에의 절차를 따르십시오.
- 2. 덮개를 분리합니다.
- 3. 전면 베젤의 가장자리에 있는 전면 패널 고정 클립을 섀시로부터 들어 올립니다.

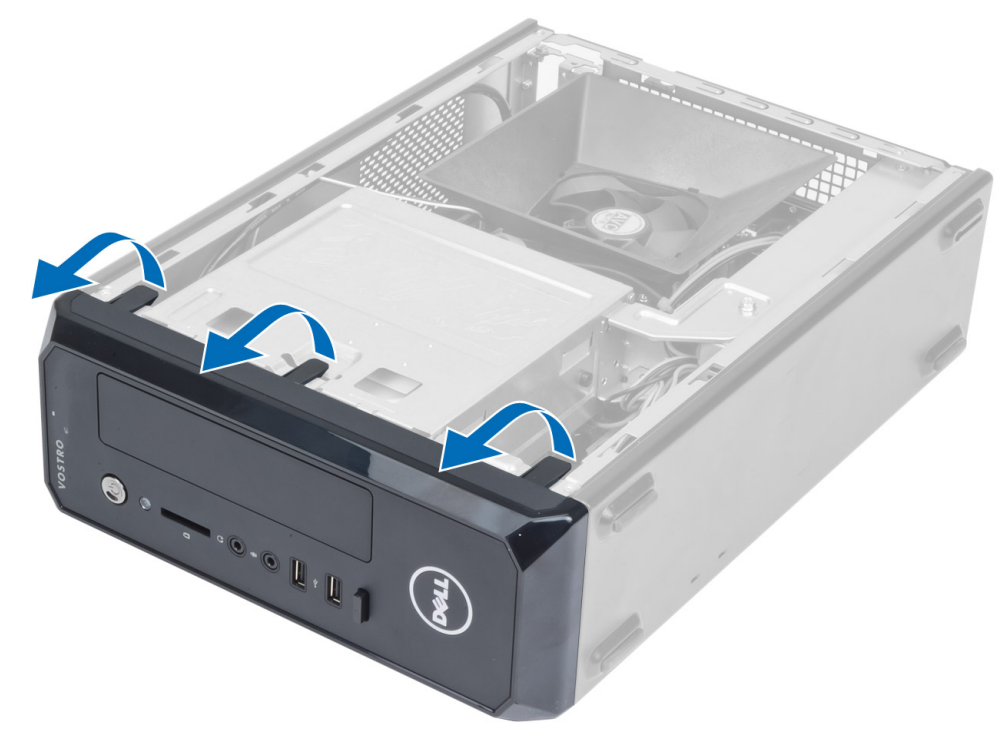

4. 전면 베젤을 돌려 컴퓨터에서 빼내고 반대편 모서리에 있는 후크를 섀시에서 분리합니다.

<span id="page-8-0"></span>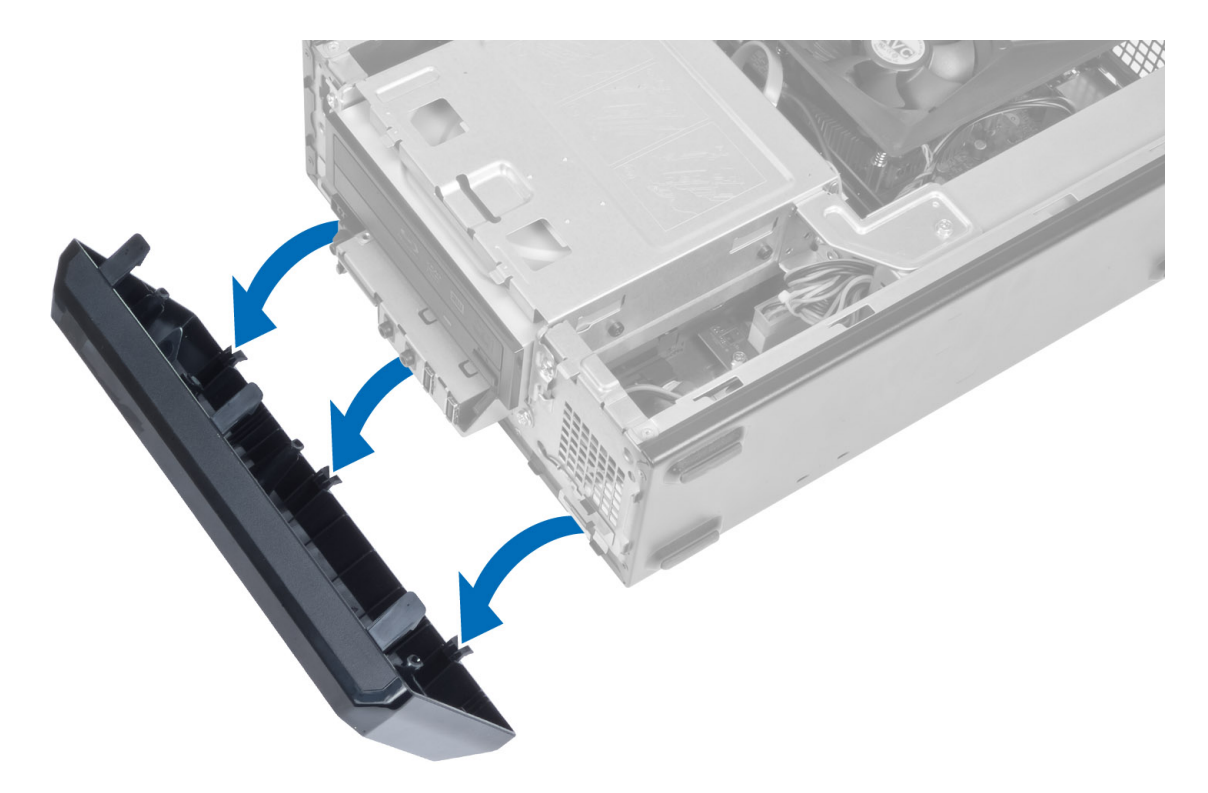

# 전면 베젤 설치

- 1. 전면 베젤 아래쪽 가장자리를 따라 섀시 전면의 슬롯으로 고리를 삽입합니다.
- 2. 딸깍 소리를 내며 제자리에 걸릴 때까지 베젤을 컴퓨터쪽으로 돌려 전면 패널 베젤 고정 클립을 맞물립니 다.
- 3. 덮개를 설치합니다.
- 4. 컴퓨터 내부 작업을 마친 후에의 절차를 따릅니다.

### 팬 슈라우드 제거

- 1. 컴퓨터 내부 작업을 시작하기 전에의 절차를 따르십시오.
- 2. 덮개를 분리합니다.
- 3. 팬 슈라우드를 안으로 눌러 들어 올리고 팬 슈라우드를 고정하는 탭을 푼 다음 컴퓨터에서 분리합니다.

<span id="page-9-0"></span>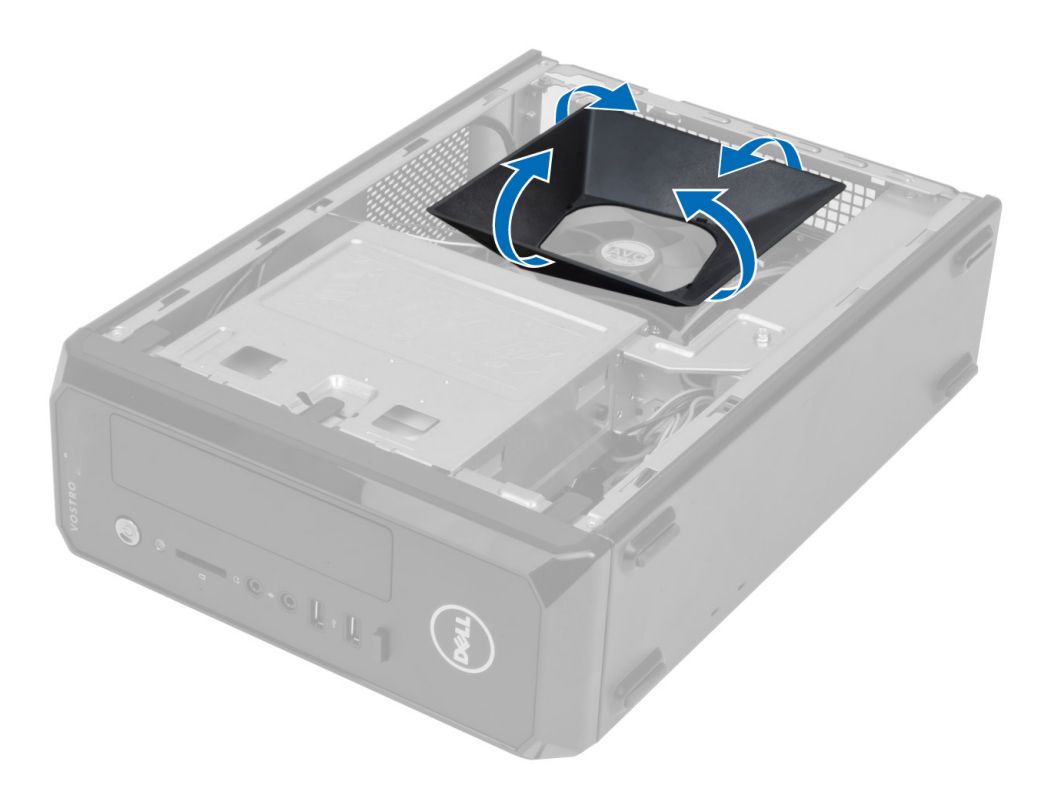

## 팬 슈라우드 설치

- 1. 팬 슈라우드를 프로세서 팬과 방열판 어셈블리에 올려 놓습니다.
- 2. 팬 슈라우드의 탭이 제자리에 끼워질 때까지 팬 슈라우드를 누릅니다.
- 3. 덮개를 설치합니다.
- 4. 컴퓨터 내부 작업을 마친 후에의 절차를 따릅니다.

## 드라이브 케이지 제거

- 1. 컴퓨터 내부 작업을 시작하기 전에의 절차를 따르십시오.
- 2. 제거:
	- a) 덮개
	- b) 팬 슈라우드
	- c) 전면 베젤
- 3. 하드 드라이브 및 광학 드라이브에서 전원 및 데이터 케이블을 분리합니다.

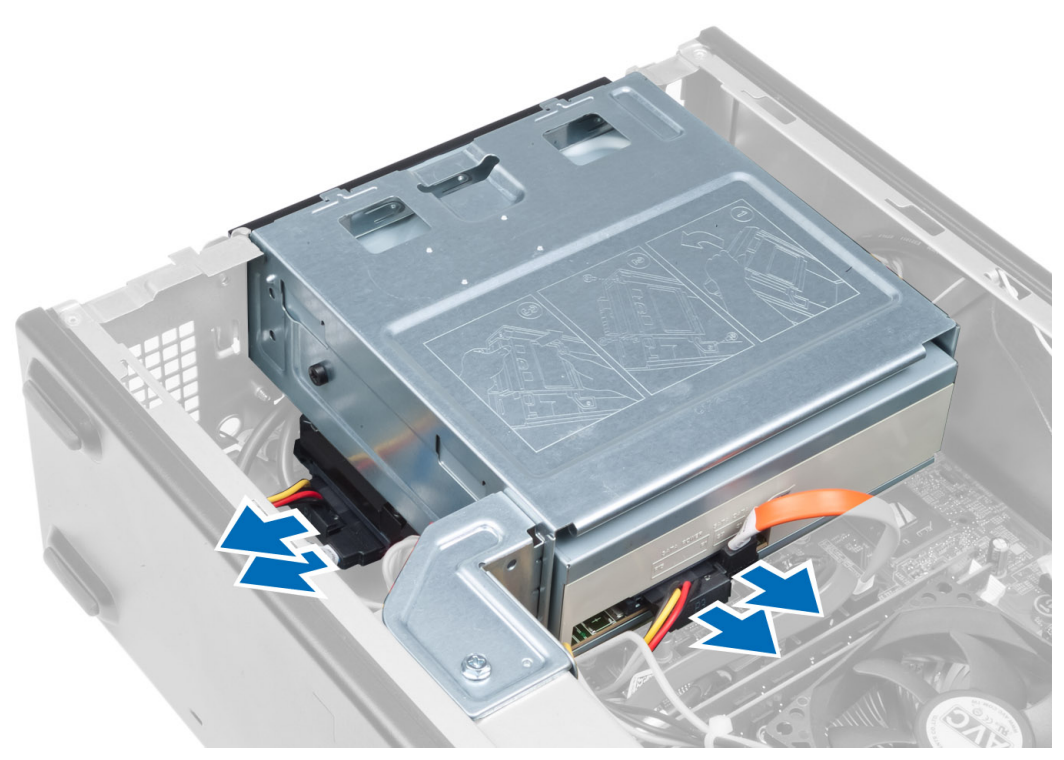

4. 드라이브 케이지를 고정하는 나사를 풀고 드라이브 케이지를 들어 올린 다음 컴퓨터에서 분리합니다.

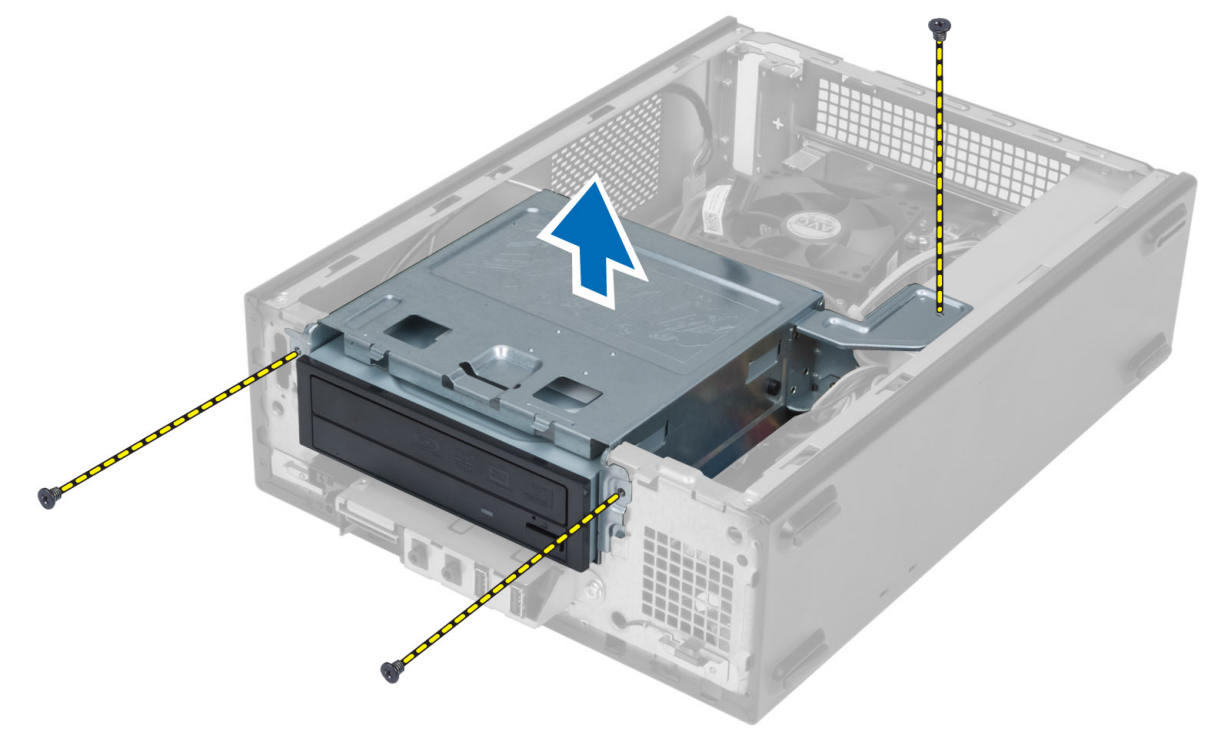

# <span id="page-11-0"></span>드라이브 케이지 설치

- 1. 드라이브 케이지를 컴퓨터에 고정하는 나사를 조입니다.
- 2. 데이터 케이블과 전원 케이블을 하드 드라이브 및 광학 드라이브 뒤쪽에 연결합니다.
- 3. 설치:
	- a) 전면 베젤
	- b) 팬 슈라우드
	- c) 덮개
- 4. 컴퓨터 내부 작업을 마친 후에의 절차를 따릅니다.

# 광학 드라이브 분리

- 1. 컴퓨터 내부 작업을 시작하기 전에의 절차를 따르십시오.
- 2. 제거:
	- a) 덮개
	- b) 팬 슈라우드
	- c) 전면 베젤
	- d) 드라이브 케이지
- 3. 광학 드라이브를 드라이브 케이지에 고정하는 나사를 제거하고 광학 드라이브를 드라이브 케이지에서 밀 어 빼냅니다.

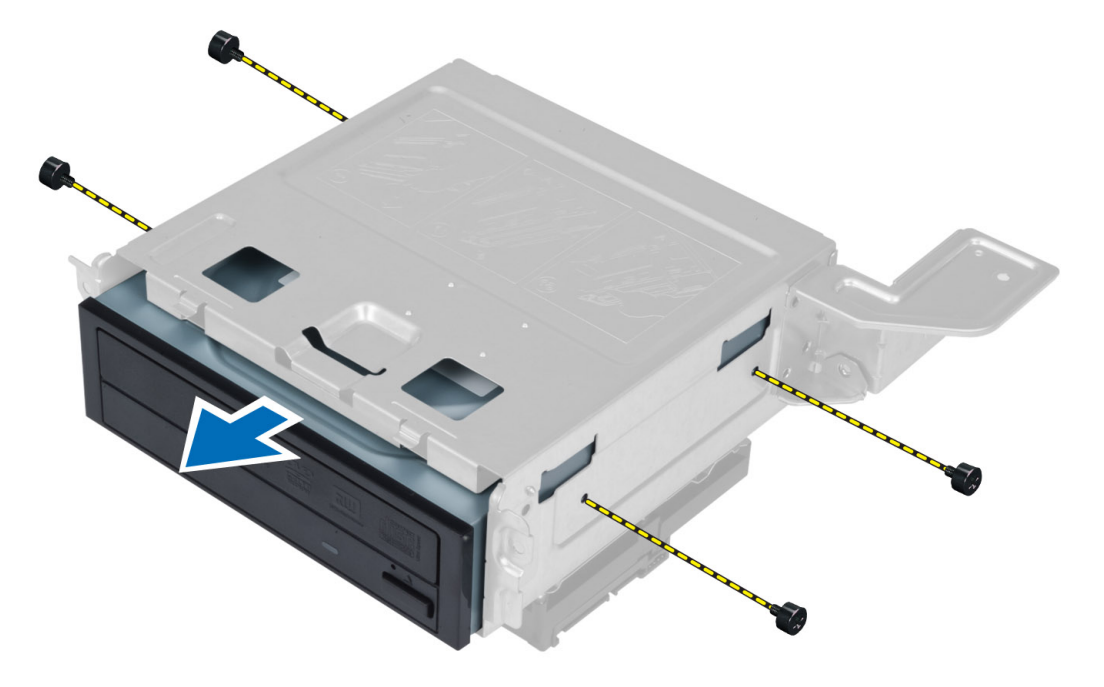

# 광학 드라이브 설치

- 1. 광학 드라이브를 드라이브 케이지에 밀어 넣습니다.
- 2. 광학 드라이브의 나사 구멍을 드라이브 케이지의 나사 구멍과 맞춥니다.
- 3. 광학 드라이브를 드라이브 케이지에 고정하는 나사를 조입니다.
- <span id="page-12-0"></span>4. 설치:
	- a) 드라이브 케이지
	- b) 전면 베젤
	- c) 팬 슈라우드
	- d) 덮개
- 5. 컴퓨터 내부 작업을 마친 후에의 절차를 따릅니다.

## 하드 드라이브 분리

- 1. 컴퓨터 내부 작업을 시작하기 전에의 절차를 따르십시오.
- 2. 제거:
	- a) 덮개
	- b) 팬 슈라우드
	- c) 전면 베젤
	- d) 드라이브 케이지
- 3. 하드 드라이브를 드라이브 케이지에 고정하는 나사를 제거하고 하드 드라이브를 드라이브 케이지에서 밀 어 빼냅니다.

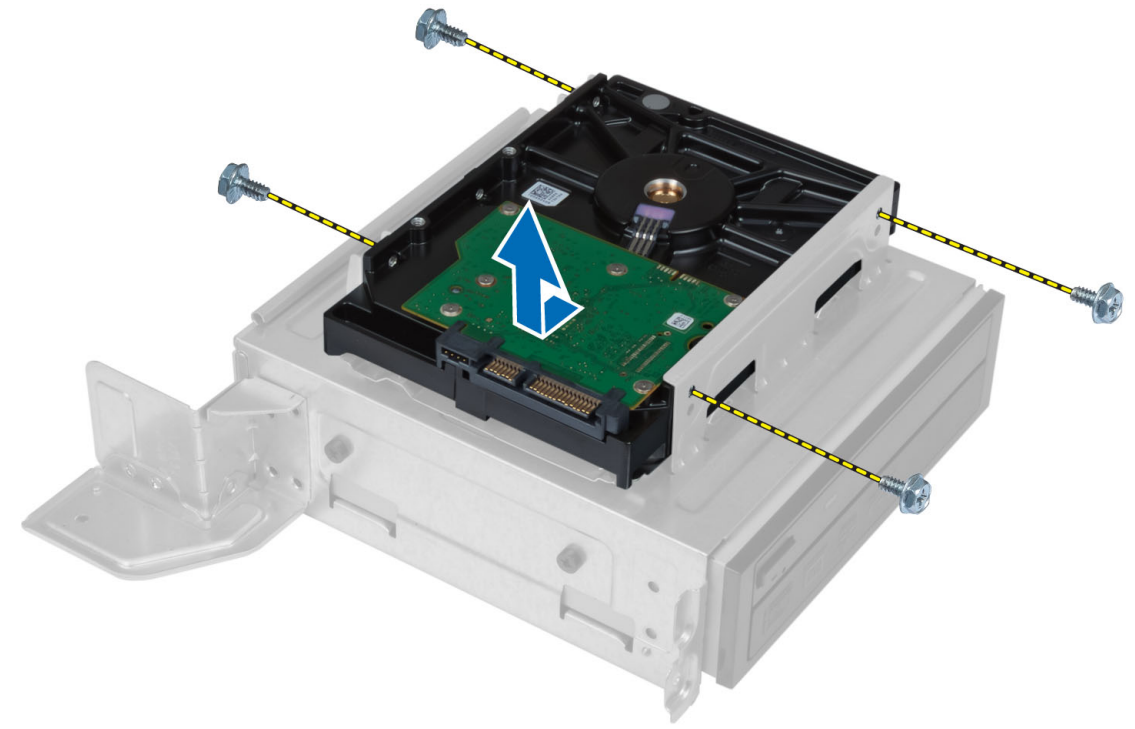

## 하드 드라이브 설치

- 1. 하드 드라이브를 드라이브 케이지에 밀어 넣습니다.
- 2. 하드 드라이브의 나사 구멍을 드라이브 케이지의 나사 구멍과 맞춥니다.
- 3. 하드 드라이브를 드라이브 케이지에 고정시키는 나사를 조입니다.
- 4. 설치:
	- a) 드라이브 케이지
	- b) 전면 베젤
- <span id="page-13-0"></span>c) 팬 슈라우드
- d) 덮개
- 5. 컴퓨터 내부 작업을 마친 후에의 절차를 따릅니다.

# 확장 카드 분리

- 1. 컴퓨터 내부 작업을 시작하기 전에의 절차를 따르십시오.
- 2. 제거:
	- a) 덮개.
	- b) 팬 슈라우드.
- 3. 확장 카드를 섀시에 고정하는 나사를 제거합니다. 고정 탭을 아래로 누른 다음 카드를 잡고 커넥터에서 빼 냅니다.

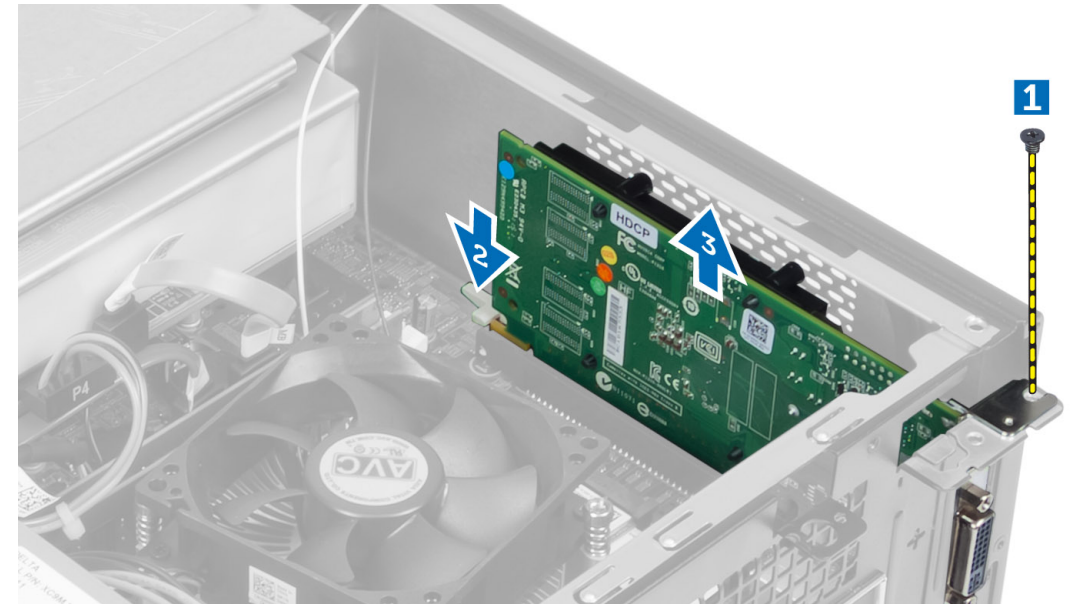

## 확장 카드 설치

- 1. 확장 카드를 시스템 보드의 커넥터에 삽입하고 제자리에 끼워질 때까지 아래로 누릅니다.
- 2. 확장 카드를 섀시에 고정시키는 나사를 조입니다.
- 3. 설치:
	- a) 팬 슈라우드.
	- b) 덮개.
- 4. 컴퓨터 내부 작업을 마친 후에의 절차를 따릅니다.

### 코인 셀 배터리 분리

- 1. 컴퓨터 내부 작업을 시작하기 전에의 절차를 따르십시오.
- 2. 제거:
	- a) 덮개
	- b) 팬 슈라우드
	- c) 드라이브 케이지

<span id="page-14-0"></span>3. 분리 래치를 눌러서 배터리에서 분리하면 배터리가 튕겨 나오며 코인 셀 배터리를 들어 올려 컴퓨터에서 분 리할 수 있습니다.

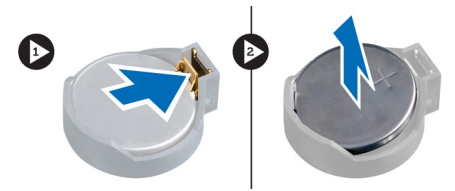

## 코인 셀 배터리 설치

- 1. 코인 셀 배터리를 시스템 보드의 해당 슬롯에 끼웁니다.
- 2. 분리 래치가 제자리로 튀어 올라 고정될 때까지 코인 셀 배터리를 아래로 누릅니다.
- 3. 설치:
	- a) 드라이브 케이지
	- b) 팬 슈라우드
	- c) 덮개
- 4. 컴퓨터 내부 작업을 마친 후에의 절차를 따릅니다.

### 메모리 분리

- 1. 컴퓨터 내부 작업을 시작하기 전에의 절차를 따르십시오.
- 2. 제거:
	- a) 덮개.
	- b) 팬 슈라우드
	- c) 드라이브 케이지
- 3. 메모리 모듈의 각 측면에 있는 메모리 고정 탭을 아래로 누르고 시스템 보드의 소켓에서 메모리 모듈을 들 어 올립니다.

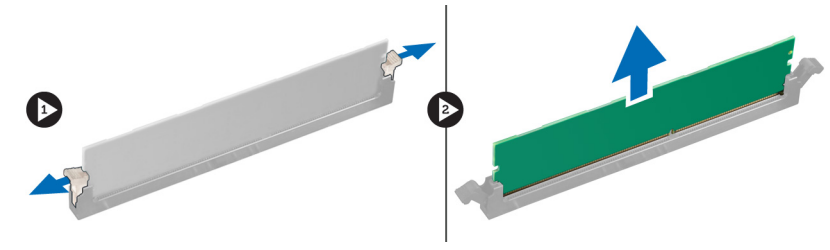

### 메모리 설치

- 1. 메모리 카드의 노치를 시스템 보드 커넥터의 탭에 맞춥니다.
- 2. 고정 탭이 튀어 올라 제자리에 고정될 때까지 메모리 모듈을 아래로 누릅니다.
- 3. 설치:
	- a) 드라이브 케이지
	- b) 팬 슈라우드
	- c) 덮개.
- 4. 컴퓨터 내부 작업을 마친 후에의 절차를 따릅니다.

## <span id="page-15-0"></span>전원 스위치 제거

- 1. 컴퓨터 내부 작업을 시작하기 전에의 절차를 따르십시오.
- 2. 제거:
	- a) 덮개
	- b) 팬 슈라우드
	- c) 전면 베젤
	- d) 드라이브 케이지
- 3. 시스템 보드에서 전원 스위치 케이블을 분리하고 라우팅 채널에서 케이블을 제거합니다. 전원 스위치 탭을 눌러 전면 패널에서 전원 스위치를 풀고 전면 패널의 구멍을 따라 케이블과 함께 전원 스위치를 밀어 빼냅 니다.

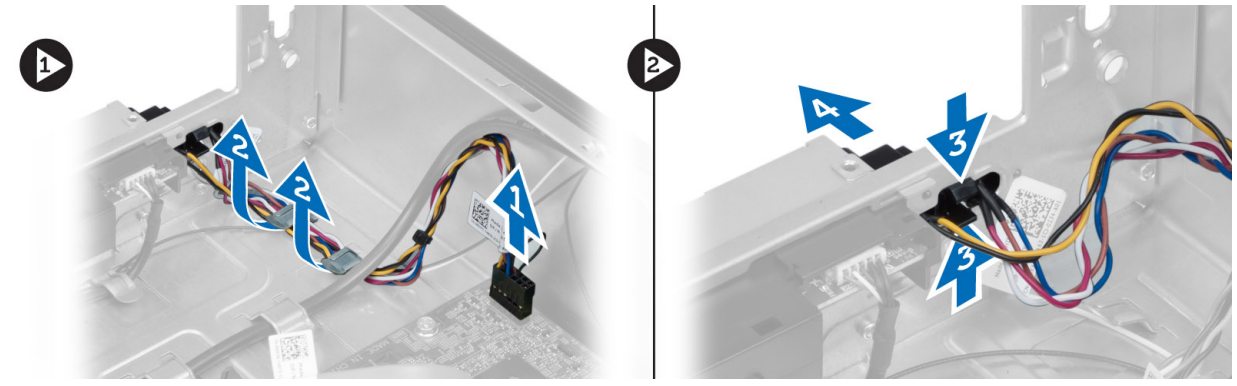

### 전원 스위치 설치

- 1. 전면 패널의 구멍을 통해 케이블과 함께 전원 스위치를 밀어냅니다.
- 2. 전원 스위치 탭을 전면 패널의 구멍에 맞추고 밀어 넣습니다.
- 3. 컴퓨터의 라우팅 채널을 통과하도록 전원 스위치 케이블을 연결합니다.
- 4. 시스템 보드에 전원 스위치 케이블을 연결합니다.
- 5. 설치:
	- a) 드라이브 케이지
	- b) 전면 베젤
	- c) 팬 슈라우드
	- d) 덮개
- 6. 컴퓨터 내부 작업을 마친 후에의 절차를 따릅니다.

### 방열판 어셈블리 제거

- 1. 컴퓨터 내부 작업을 시작하기 전에의 절차를 따르십시오.
- 2. 제거:
	- a) 덮개
	- b) 팬 슈라우드
- 3. 시스템 보드에서 팬 케이블을 분리합니다. 방열판 어셈블리를 컴퓨터에 고정하는 캡티브 나사를 풀고 컴퓨 터에서 어셈블리를 제거합니다.

<span id="page-16-0"></span>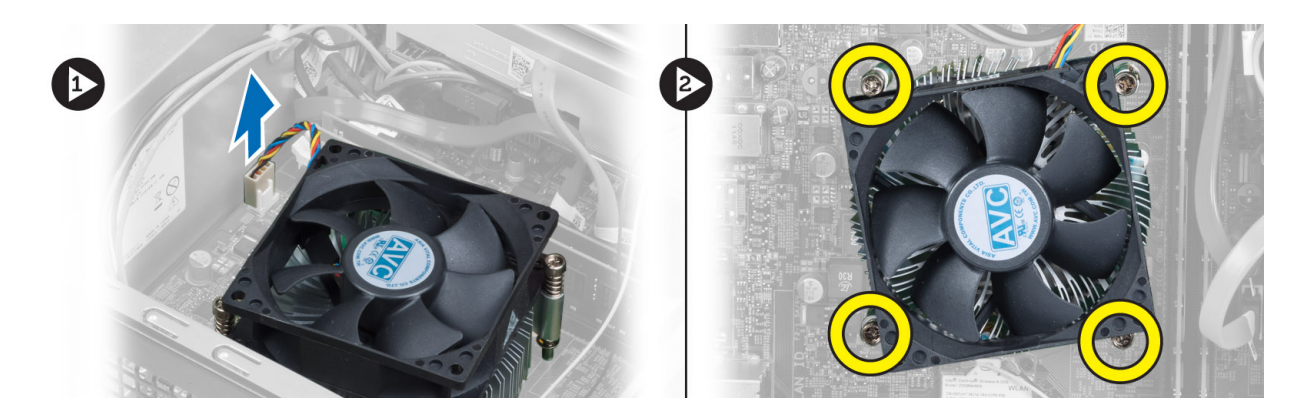

# 방열판 어셈블리 설치

- 1. 방열판 어셈블리의 캡티브 나사를 시스템 보드의 나사 구멍에 맞춥니다.
- 2. 방열판 어셈블리를 시스템 보드에 고정시키는 캡티브 나사를 조입니다.
- 3. 팬 케이블을 시스템 보드에 연결합니다.
- 4. 설치:
	- a) 팬 슈라우드.
	- b) 덮개.
- 5. 컴퓨터 내부 작업을 마친 후에의 절차를 따릅니다.

## 입/출력(I/O) 패널 분리

- 1. 컴퓨터 내부 작업을 시작하기 전에의 절차를 따르십시오.
- 2. 제거:
	- a) 덮개
	- b) 팬 슈라우드
	- c) 전면 베젤
	- d) 드라이브 케이지
	- e) 확장 카드
- 3. 시스템 보드에서 I/O 패널 케이블을 분리합니다.

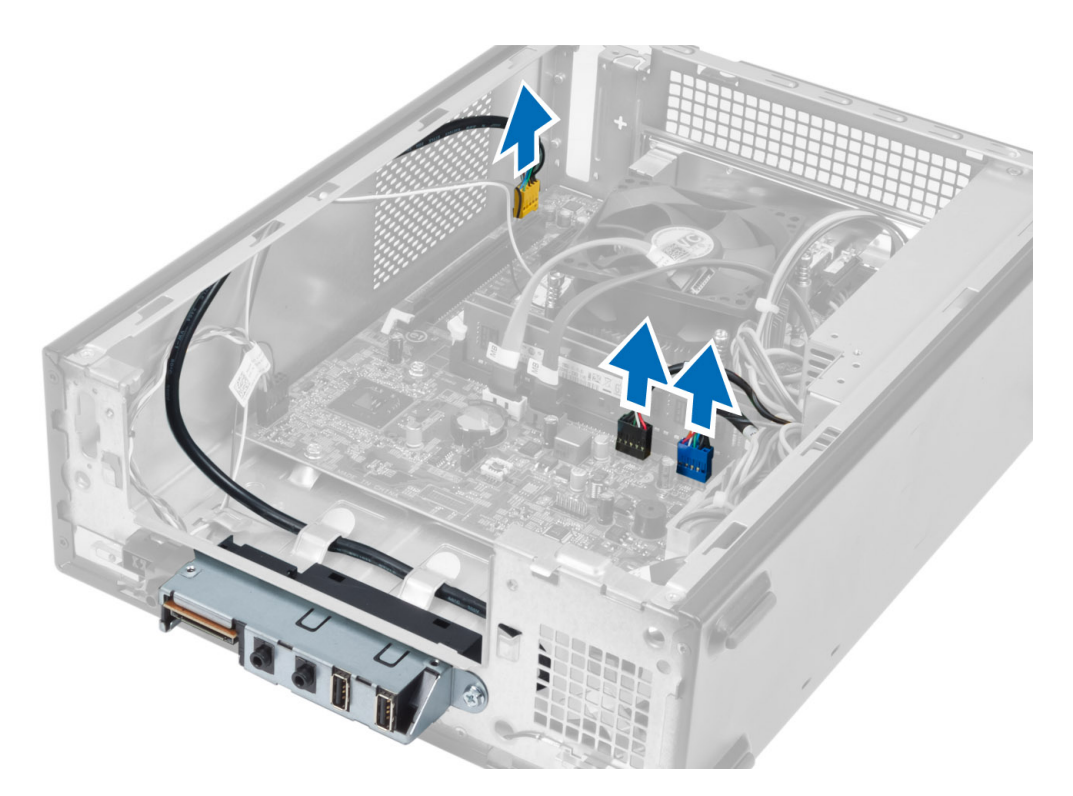

4. 섀시의 라우팅 채널에서 I/O 패널 케이블을 분리합니다.

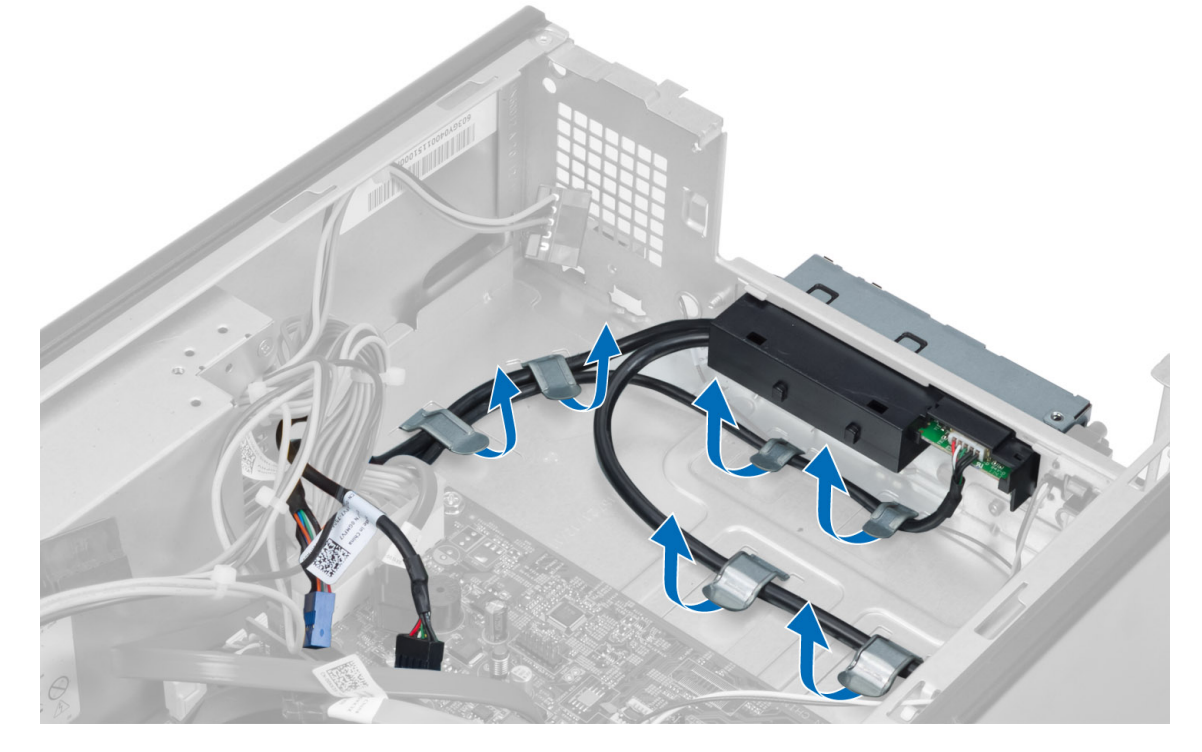

5. I/O 패널을 전면 패널에 고정하는 나사를 제거하고 I/O 패널을 옆으로 민 다음 전면 패널에서 잡아 당겨 빼냅 니다.

<span id="page-18-0"></span>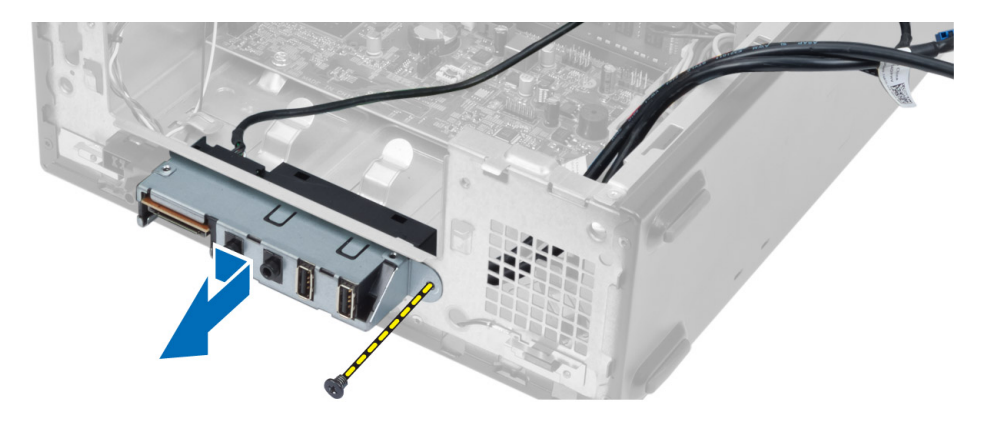

## I/O 패널 장착

- 1. I/O 패널을 전면 패널의 슬롯에 삽입합니다.
- 2. I/O 패널을 밀어 넣어 전면 패널의 나사 구멍에 맞춥니다.
- 3. I/O 패널을 전면 패널에 고정하는 나사를 조입니다.
- 4. I/O 패널 케이블이 섀시의 라우팅 채널을 통과시킵니다.
- 5. 시스템 보드에 I/O 보드 케이블을 연결합니다.
- 6. 설치:
	- a) 확장 카드
	- b) 드라이브 케이지
	- c) 전면 베젤
	- d) 팬 슈라우드
	- e) 덮개
- 7. 컴퓨터 내부 작업을 마친 후에의 절차를 따릅니다.

### 프로세서 제거

- 1. 컴퓨터 내부 작업을 시작하기 전에의 절차를 따르십시오.
- 2. 제거:
	- a) 덮개
	- b) 팬 슈라우드
	- c) 방열판 어셈블리
- 3. 분리 레버를 아래로 누르고 바깥쪽으로 이동시켜 고정 후크에서 분리합니다. 프로세서 덮개를 들어 올리고 소켓에서 프로세서를 제거한 후 정전기 방지 가방에 넣어 둡니다.

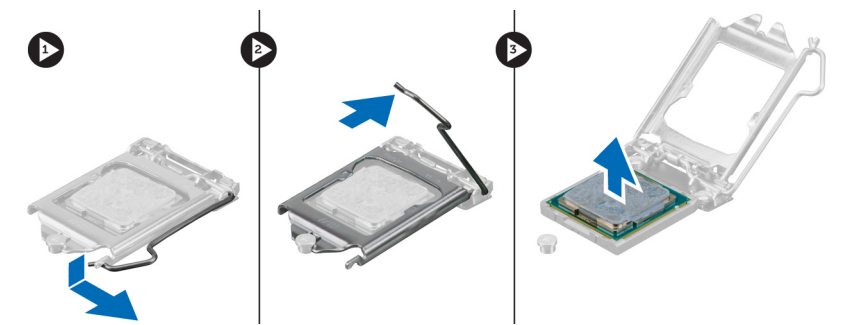

### <span id="page-19-0"></span>프로세서 장착

- 1. 프로세서를 프로세서 소켓에 삽입합니다. 프로세서가 제대로 장착되었는지 확인하십시오.
- 2. 프로세서 덮개를 내려 놓습니다.
- 3. 분리 레버를 아래로 누른 다음 안쪽으로 이동하여 고정 후크로 고정시킵니다.
- 4. 설치:
	- a) 방열판 어셈블리
	- b) 팬 슈라우드
	- c) 덮개
- 5. 컴퓨터 내부 작업을 마친 후에의 절차를 따릅니다.

### 시스템 보드 분리

- 1. 컴퓨터 내부 작업을 시작하기 전에의 절차를 따르십시오.
- 2. 제거:
	- a) 덮개
	- b) 팬 슈라우드
	- c) 전면 베젤
	- d) 드라이브 케이지
	- e) 메모리
	- f) 확장 카드
	- g) 방열판 어셈블리
	- h) 프로세서
- 3. 시스템 보드에 연결된 모든 케이블을 분리합니다.
- 4. 시스템 보드를 섀시에 고정하는 나사를 풀고 시스템 보드를 위로 들어 올린 후 섀시에서 분리합니다.

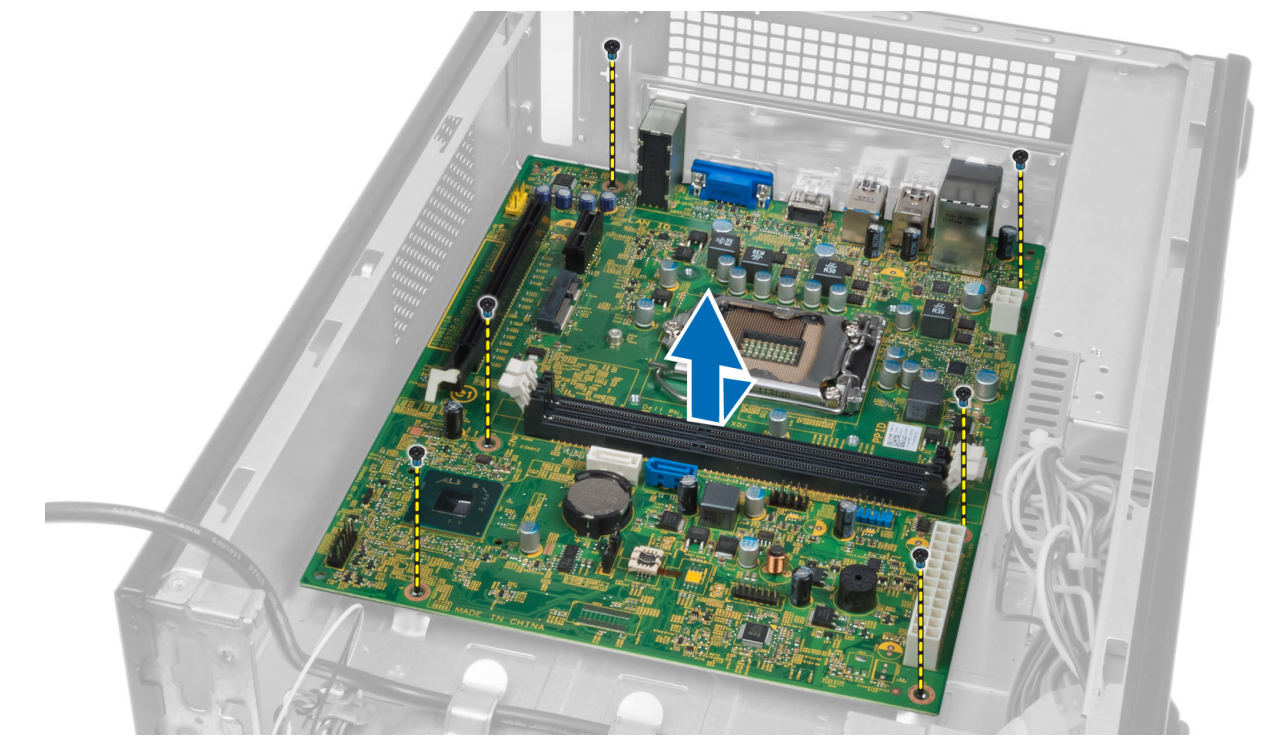

## <span id="page-20-0"></span>시스템 보드 구성 요소

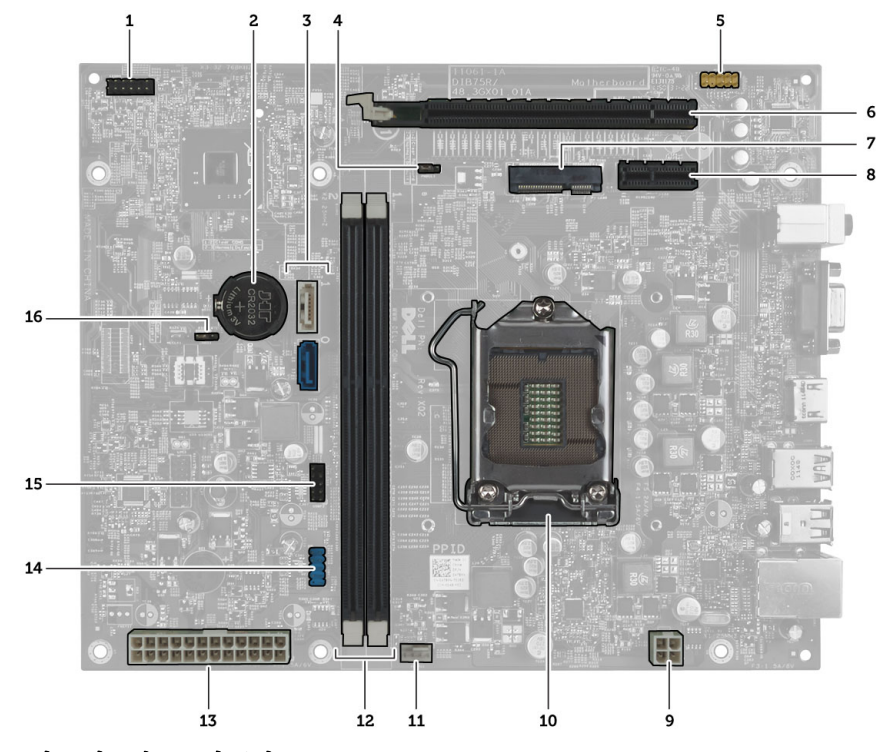

#### 그림 1 . 시스템 보드의 구성 요소

- 1. 전원 단추 커넥터
- 2. 코인 셀 전지
- 3. SATA 커넥터
- 4. 암호 재설정 점퍼
- 5. 전면 패널 오디오 커넥터
- 6. PCI Express x16 슬롯
- 7. 미니 카드 슬롯
- 8. PCIe x1 슬롯
- 9. 4 핀 CPU 전원 커넥터
- 10. CPU 소켓
- 11. 프로세서 팬 커넥터
- 12. DDR DIMM 메모리 슬롯(2 개)
- 13. ATX 24 핀 전원 커넥터
- 14. 전면 패널 USB 커넥터
- 15. 전면 패널 USB 커넥터
- 16. CMOS 점퍼

### 시스템 보드 설치

- 1. 시스템 보드를 섀시 후면의 포트 커넥터에 맞춰서 섀시에 끼웁니다.
- 2. 나사를 조여 시스템 보드를 섀시에 고정시킵니다.
- 3. 전원 공급 장치 케이블을 시스템 보드에 연결합니다.
- 4. 다음을 설치합니다.
	- a) 프로세서
	- b) 방열판 어셈블리
	- c) 확장 카드
	- d) 메모리
- <span id="page-21-0"></span>e) 드라이브 케이지
- f) 전면 베젤
- g) 팬 슈라우드
- h) 덮개
- 5. 컴퓨터 내부 작업을 마친 후에의 절차를 따릅니다.

# 전원 공급 장치 제거

- 1. 컴퓨터 내부 작업을 시작하기 전에의 절차를 따르십시오.
- 2. 제거:
	- a) 덮개
	- b) 팬 슈라우드
	- c) 전면 베젤
	- d) 드라이브 케이지
	- e) 메모리
	- f) 확장 카드
	- g) 팬 및 방열판
	- h) 프로세서
	- i) 시스템 보드
- 3. 전원 공급 장치를 섀시에 고정하는 나사를 풀고 전원 공급 장치를 밀어서 컴퓨터에서 제거합니다.

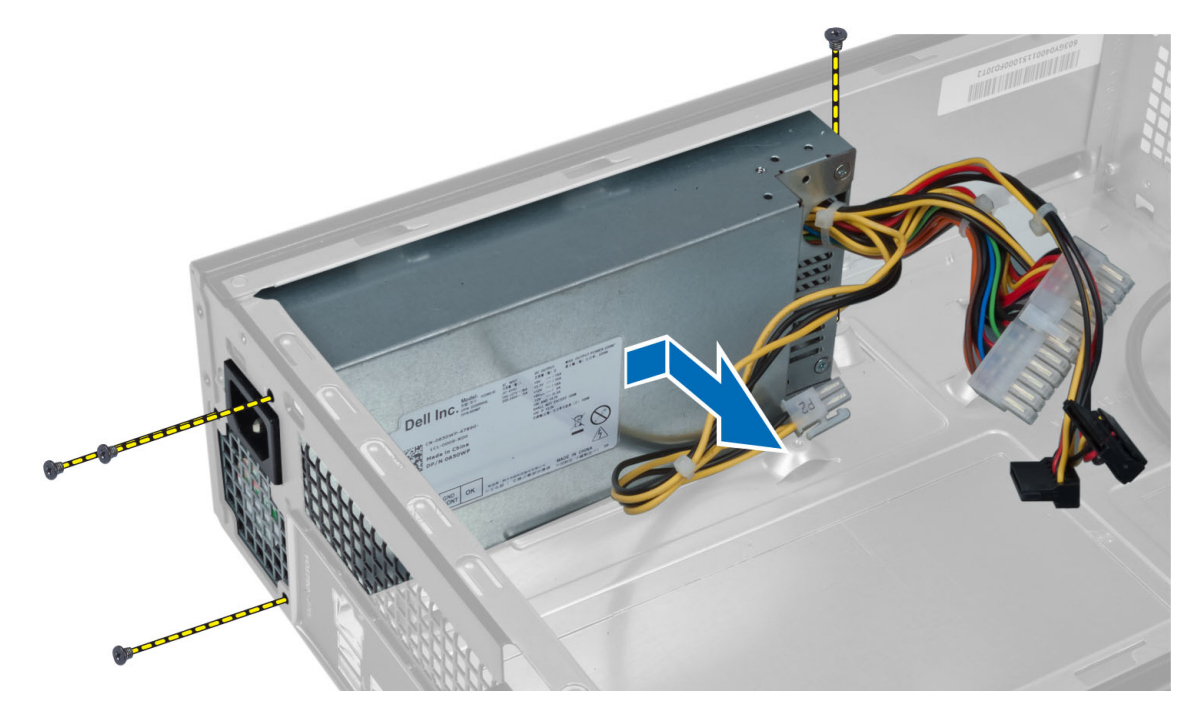

### 전원 공급 장치 설치

- 1. 전원 공급 장치를 섀시 뒤쪽을 향해 밉니다.
- 2. 전원 공급 장치의 나사 구멍을 섀시의 나사 구멍과 맞춥니다.
- 3. 전원 공급 장치를 섀시에 고정시키는 나사를 조입니다.
- 4. 다음을 설치합니다.
- a) 시스템 보드
- b) 프로세서
- c) 팬 및 방열판
- d) 확장 카드
- e) 메모리
- f) 드라이브 케이지
- g) 전면 베젤
- h) 팬 슈라우드
- i) 덮개
- 5. 컴퓨터 내부 작업을 마친 후에의 절차를 따릅니다.

# <span id="page-24-0"></span>시스템 설정

시스템 설정을 통해 컴퓨터 하드웨어를 관리하고 BIOS 수준의 옵션을 지정할 수 있습니다. 시스템 설정에서 다 음 작업을 수행할 수 있습니다.

- 하드웨어를 추가 또는 제거한 후 NVRAM 설정을 변경합니다.
- 시스템 하드웨어 구성을 봅니다.
- 내장형 장치를 활성화하거나 비활성화합니다.
- 성능 및 전원 관리 한계를 설정합니다.
- 컴퓨터 보안을 관리합니다.

### 부팅 시퀀스

부팅 시퀀스는 시스템 설정이 정의하는 부팅 장치 순서를 생략하고 직접 특정 장치(예: 광학 드라이브 또는 하드 드라이브)로 부팅할 수 있습니다. 전원 켜기 자체 테스트(POST) 중에 Dell 로고가 나타나면 다음 작업을 수행할 수 있습니다.

- <F2> 키를 눌러 시스템 설정에 액세스
- <F12> 키를 눌러 1 회 부팅 메뉴 실행

부팅할 수 있는 장치가 진단 옵션과 함께 1 회 부팅 메뉴에 장치가 표시됩니다. 부팅 메뉴 옵션은 다음과 같습니 다.

- 이동식 드라이브(사용 가능한 경우)
- STXXXX 드라이브

노트: XXX 는 SATA 드라이브 번호를 표시합니다.

- 광학 드라이브
- 진단

노트: 진단을 선택하면, ePSA 진단 화면이 표시됩니다.

시스템 설정에 액세스 하기 위한 옵션도 부팅 시퀀스 화면에 표시됩니다.

### 탐색 키

다음 표에는 시스템 설정 탐색 키가 표시됩니다.

노트: 대부분의 변경한 시스템 설정 옵션과 변경 사항은 기록되지만, 시스템을 다시 시작하기 전까지는 적 용되지 않습니다.

#### <span id="page-25-0"></span>표 1. 탐색 키

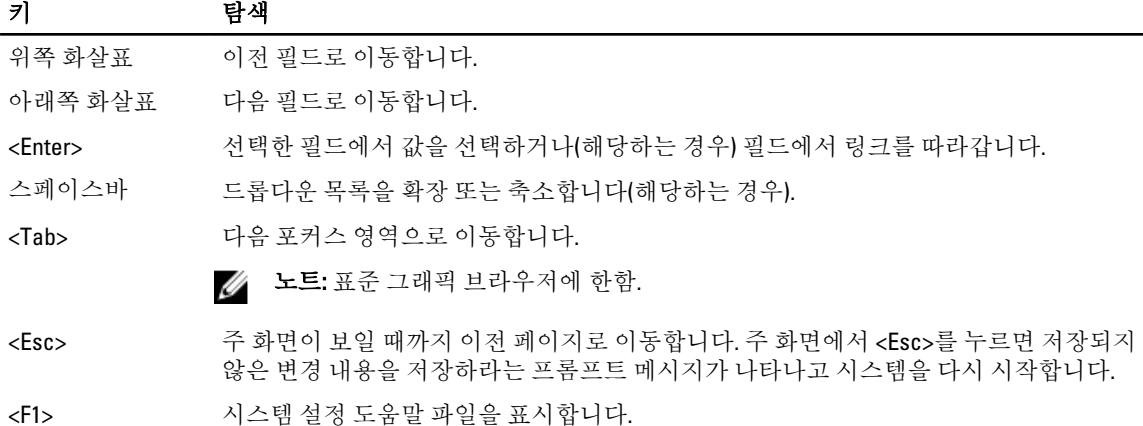

### 시스템 설정 개요

시스템 설정을 사용하여 다음과 같은 작업을 할 수 있습니다.

- 컴퓨터에서 하드웨어를 추가, 교체, 분리한 후 시스템 구성 정보 변경.
- 사용자 암호와 같은 사용자 선택 가능 옵션 설정 또는 변경.
- 현재의 메모리 크기를 읽거나 설치된 하드 드라이브 종류 설정.

시스템 설정을 사용하기 전에 나중에 참조할 수 있도록 시스템 설정 화면 정보를 기록해 두는 것이 좋습니다.

#### 주의: 컴퓨터 전문가가 아닌 경우 이 프로그램의 설정을 변경하지 마십시오. 일부 변경은 컴퓨터의 오작동 을 발생시킬 수 있습니다.

### 시스템 설정 시작

- 1. 컴퓨터를 켜거나 다시 시작합니다.
- 2. 파란색 DELL 로고가 표시되면 F2 프롬프트가 나타나는지 보십시오.
- 3. F2 프롬프트가 나타나면 <F2> 키를 즉시 누릅니다.

노트: F2 프롬프트는 키보드가 초기화되었다는 것을 나타냅니다. 이 프롬프트는 빠르게 나타났다 사라 지므로 표시되는지 지켜보다 나타나면 곧바로 <F2> 키를 누르십시오. 프롬프트가 표시되기 전에 <F2> 키를 누르면 이 키입력 값을 잃게 됩니다.

4. 운영체제 로고가 나타나는 데 시간이 오래 소요되면 Microsoft Windows 바탕 화면이 나타날 때까지 기다렸 다가 컴퓨터를 종료하고 다시 시도하십시오.

### <span id="page-26-0"></span>시스템 설정 화면

#### 표 2.

Menu(메뉴) — 시스템 설치 프로그램 창 상단에 나타납니다. 이 필드는 시스템 설치 프로그램 옵션에 액세스할 수 있는 메뉴를 제공합니다. 탐색하려면 <왼쪽 화살표>와 <오른쪽 화살표> 키를 누릅니다. Menu(메뉴) 옵션이 강조 표시되면 Options List(옵션 목록)에 컴퓨터에 설치된 하드웨어를 정의하는 옵션이 표시됩니다.

Options List(옵션 목록) — 시스템 설 Options Field(옵션 필드) — Dell 기능을 포함하여 컴퓨터의 구성을 이 강조 표시되면 **Options Field(옵션 고 Dell Diagnostics** 로 돌아가려면 필드)에 옵션의 현재 설정과 사용 가능한 설정이 표시됩니다.

정 창의 왼쪽에 나타납니다. 이 필드 Diagnostics 오른쪽에 나타나며 Dell 에는 설치된 하드웨어, 절전 및 보안 **Diagnostics** 에 나열된 각 옵션에 대 정의하는 기능이 나열됩니다. 위, 아 컴퓨터에 대한 정보를 확인하고 현 다. 래 화살표 키를 사용하여 목록을 위, 재 설정을 변경할 수 있습니다. 현재 아래로 스크롤할 수 있습니다. 옵션 설정을 변경하려면 <Enter>를 누르 한 정보를 표시합니다. 이 필드에서 <ESC>를 누르십시오.

Dell Diagnostics — 시스템 설정 창 의 오른쪽에 나타나며 Dell Diagnostics 에서 선택한 옵션에 대 한 도움말 정보가 포함되어 있습니

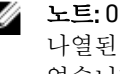

노트: Options Field(옵션 필드)에 나열된 일부 설정은 변경할 수 없습니다.

Function Key(기능 키) — Dell Diagnostics 의 아래쪽에 나타나며 활성 시스템 설정 필드의 키와 해당 기능이 나열 됩니다.

시스템 설정 화면을 탐색하려면 다음 키를 사용합니다.

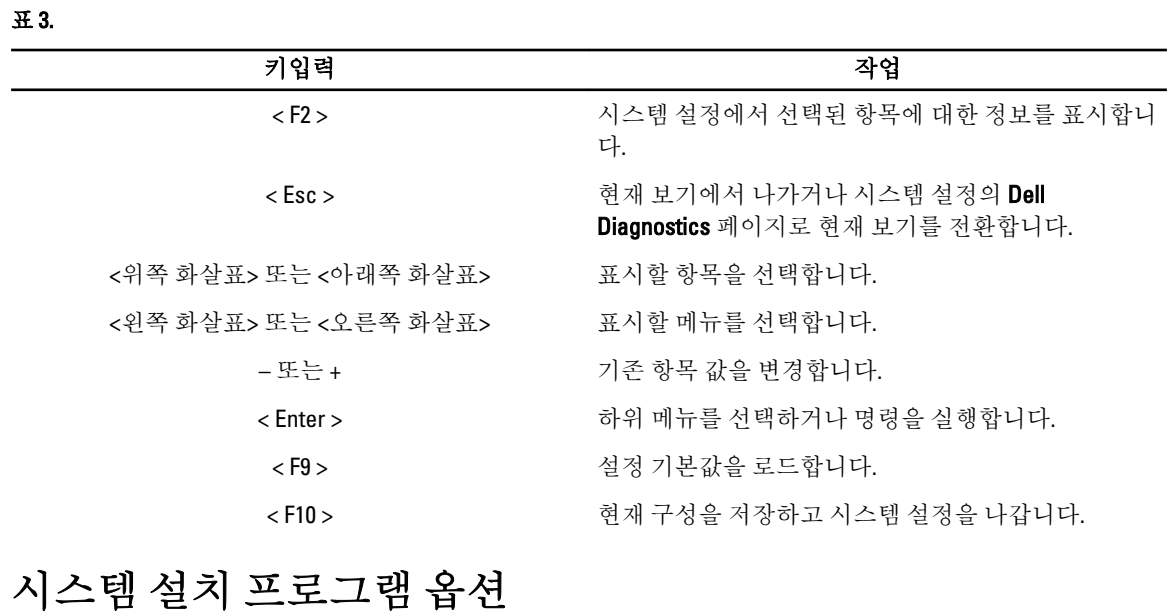

#### 표 4. Main(메인)

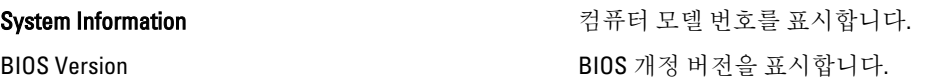

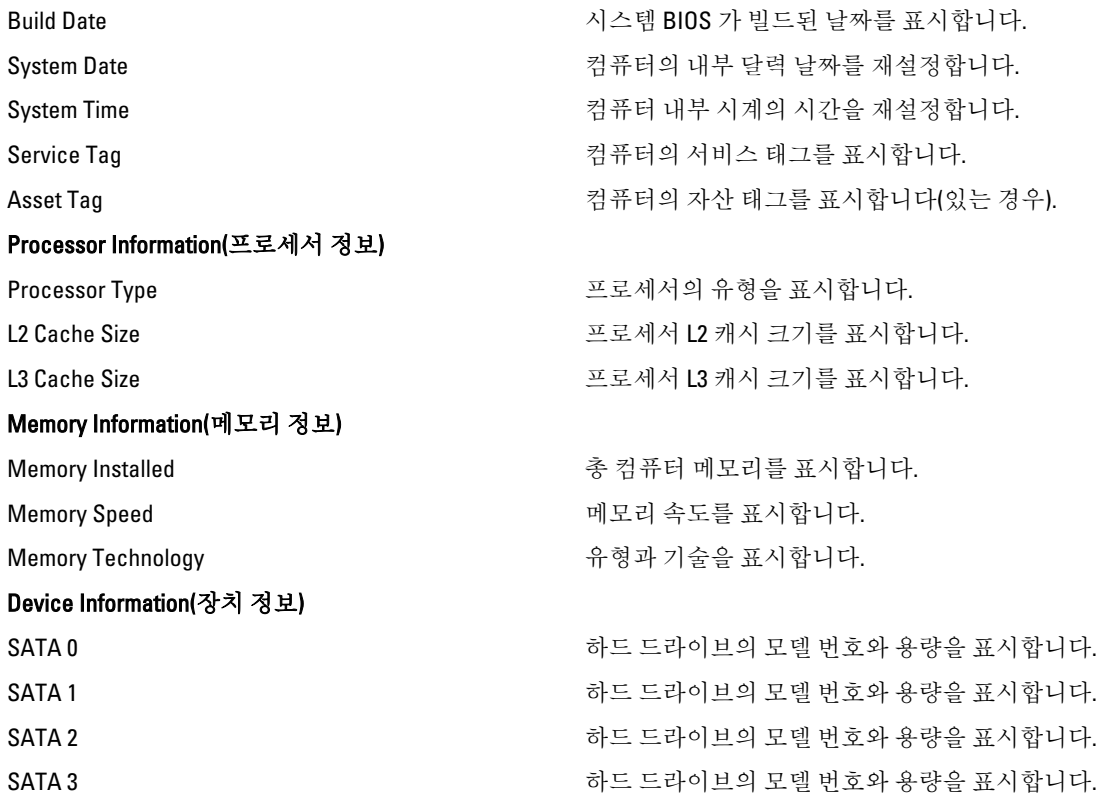

#### 표 5. Advanced(고급)

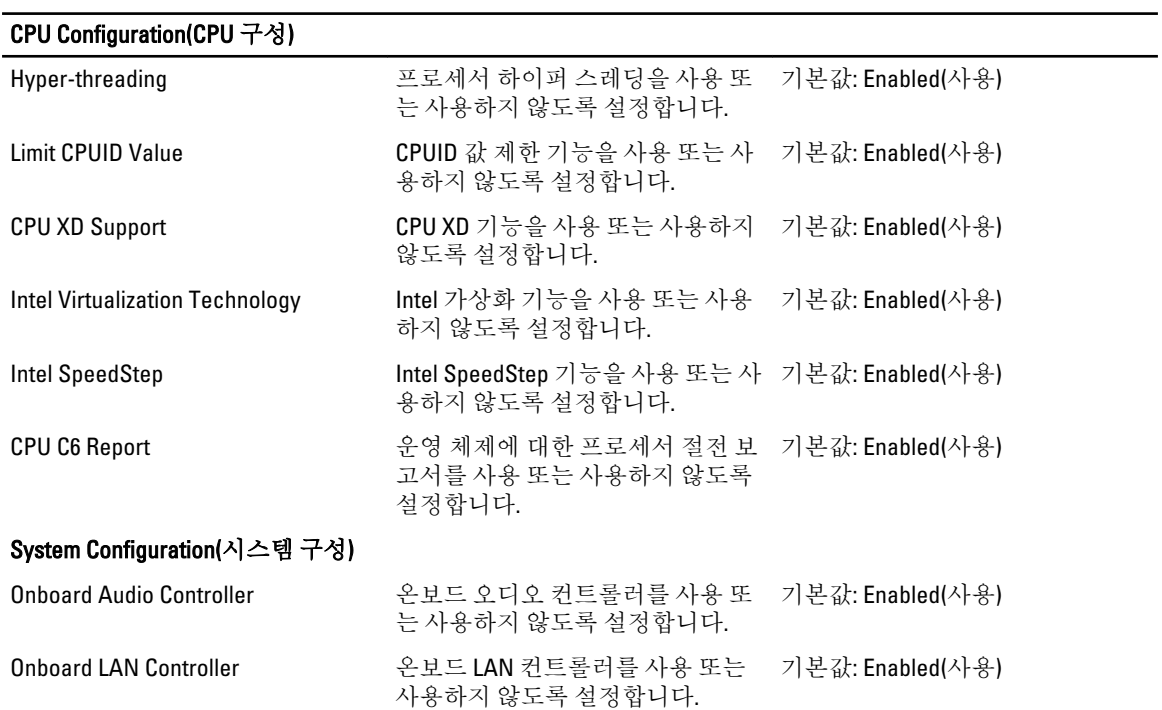

<span id="page-28-0"></span>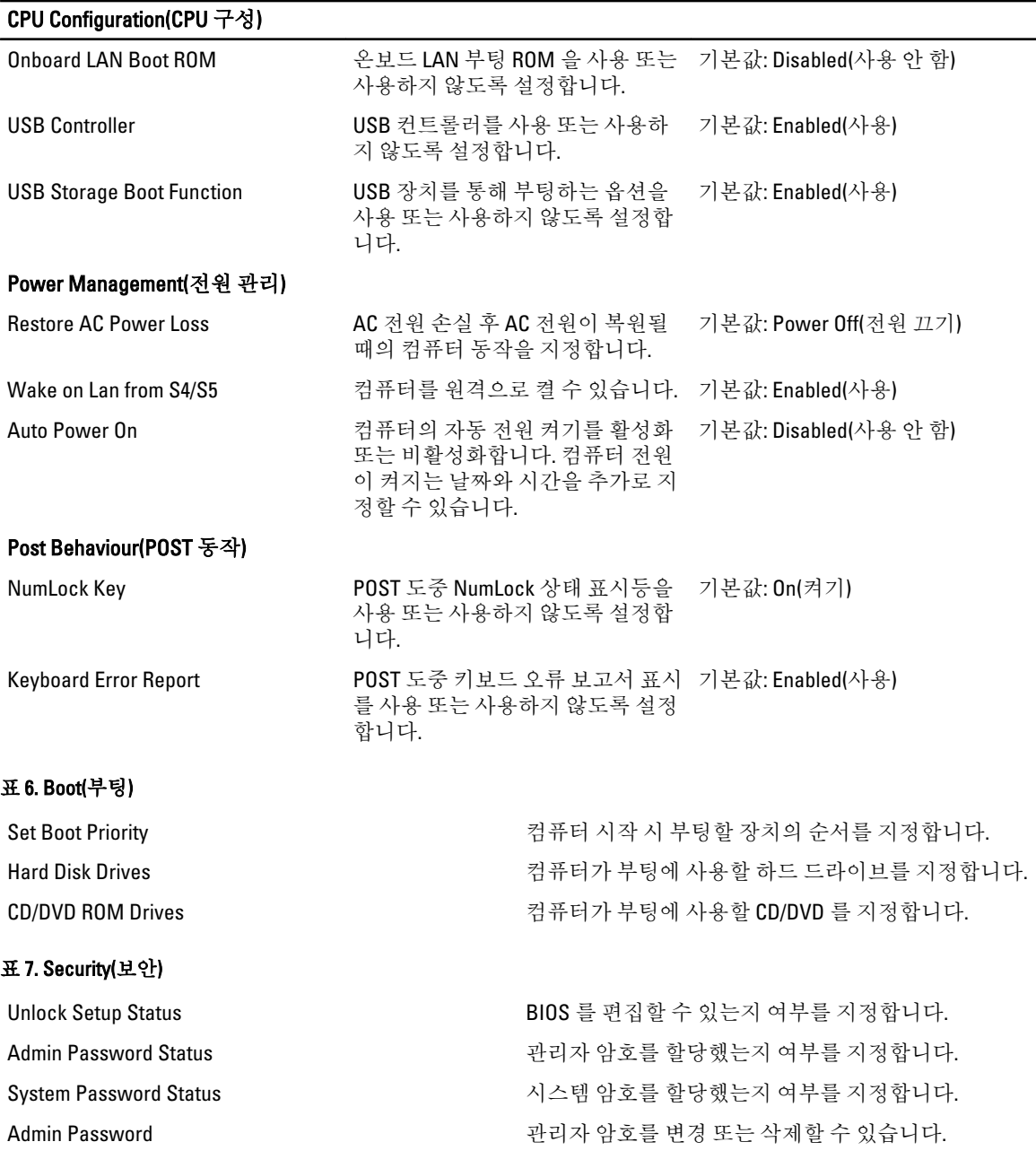

### Exit(종료)

이 섹션에서는 시스템 설치 프로그램을 종료하기 전에 기본 설정을 저장, 삭제 및 로드할 수 있습니다.

# BIOS 업데이트

시스템 보드를 교체하거나 업데이트가 가능하다면 BIOS(시스템 설정)을 업데이트할 것을 권장합니다. 노트북 사용자는 컴퓨터 배터리가 완전히 충전되고 전원 콘센트에 연결되어 있는지 확인하십시오.

- <span id="page-29-0"></span>1. 컴퓨터를 다시 시작합니다.
- 2. support.dell.com/support/downloads 로 이동합니다.
- 3. 컴퓨터의 서비스 태그 또는 익스프레스 서비스 코드가 있는 경우:

노트: 데스크탑의 경우, 컴퓨터 전면에 서비스 태그 라벨이 있습니다.

노트: 노트북은 컴퓨터의 경우, 컴퓨터 하단에 서비스 태그 라벨이 있습니다.

a) 서비스 태그 또는 익스프레스 서비스 코드를 입력하고 제출을 클릭합니다.

- b) 제출을 클릭하고 5 단계를 진행합니다.
- 4. 컴퓨터의 서비스 태그 또는 익스프레스 서비스 코드가 없는 경우에는 다음 중 하나를 선택합니다.
	- a) 내 서비스 태그 자동 인식
	- b) 내 제품 및 서비스 목록에서 선택
	- c) 모든 Dell 제품 목록에서 선택
- 5. 응용 프로그램 및 드라이버 화면의 운영체제 드롭다운 목록에서 BIOS 를 선택합니다.
- 6. 가장 최근의 BIOS 파일을 찾고 Download File(파일 다운로드)를 클릭합니다.
- 7. Please select your download method below window(아래에서 선호하는 다운로드 방법을 선택하십시오)에서 선호하는 다운로드 방법을 선택하고 Download Now(지금 다운로드)를 클릭합니다. File Download(파일 다운로드) 창이 나타납니다.
- 8. 파일을 바탕 컴퓨터에 저장하려면 Save(저장)를 클릭합니다.
- 9. Run(실행)를 클릭하여 업데이트 된 BIOS 설정을 컴퓨터에 설치합니다. 화면에 나타나는 지침을 따릅니다.

# 잊은 암호 지우기

시스템의 소프트웨어 보안 기능에는 시스템 암호와 설치 암호가 있습니다. 암호 점퍼는 현재 사용 중인 모든 암 호를 사용하지 않도록 설정합니다. 암호 재설정 점퍼는 3 핀 방식입니다.

- 1. 컴퓨터 내부 작업을 시작하기 전에의 절차를 따르십시오.
- 2. 덮개를 분리합니다.
- 3. 팬 슈라우드를 제거합니다.
- 4. 시스템 보드 구성 요소를 참조하여 시스템 보드에서 암호 재설정 점퍼를 확인합니다.
- 5. 핀 2 와 핀 3 에서 2 핀 점퍼 플러그를 제거하고 핀 1 과 핀 2 에 끼웁니다.

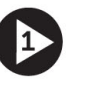

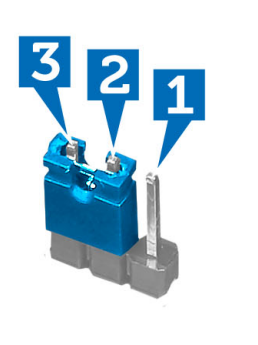

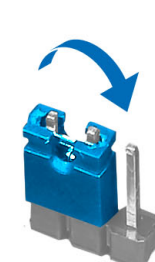

- 6. 팬 슈라우드를 설치합니다.
- 7. 덮개를 설치합니다.
- 8. 컴퓨터를 전원 콘센트에 연결하고 컴퓨터를 켜서 암호를 지웁니다.
- <span id="page-30-0"></span>9. 컴퓨터를 끄고 전원 케이블을 전원 콘센트에서 분리합니다.
- 10. 덮개를 분리합니다.

B

- 11. 팬 슈라우드를 제거합니다.
- 12. 핀 2 와 핀 3 에 점퍼를 다시 끼웁니다.

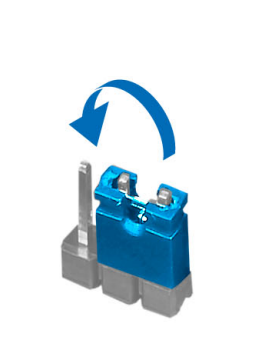

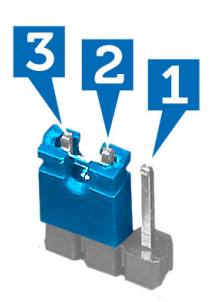

- 13. 팬 슈라우드를 설치합니다.
- 14. 덮개를 설치합니다.
- 15. 컴퓨터 내부 작업을 마친 후에의 절차를 따릅니다.
- 16. 컴퓨터를 켭니다.
- 17. 시스템 설치 프로그램으로 이동하여 새 시스템 암호 또는 설치 암호를 할당합니다.

## CMOS 지우기

- 1. 컴퓨터 내부 작업을 시작하기 전에의 절차를 따르십시오.
- 2. 덮개를 분리합니다.
- 3. 팬 슈라우드를 제거합니다.
- 4. 전면 베젤을 제거합니다.
- 5. 드라이브 케이지를 분리합니다.
- 6. 시스템 보드 구성 요소를 참고하여 시스템 보드에서 CMOS 점퍼를 확인합니다.
- 7. 핀 2 와 핀 3 에서 2 핀 점퍼 플러그를 제거하고 핀 1 과 핀 2 에 끼웁니다.

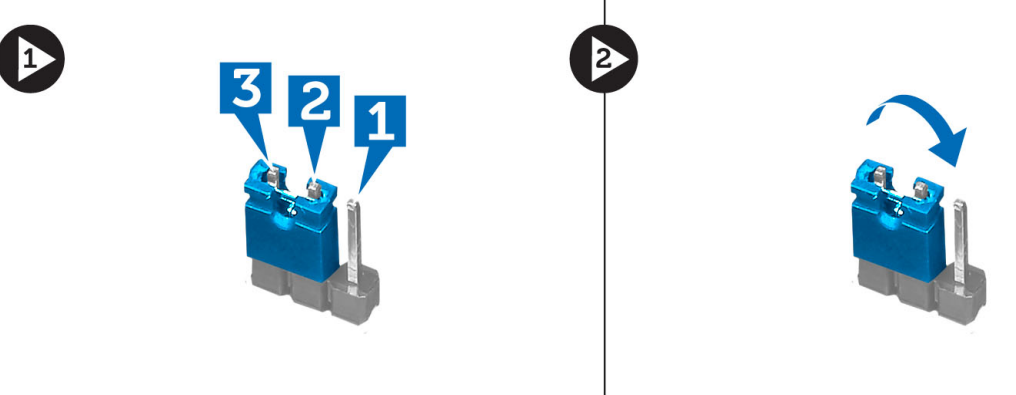

- 8. 드라이브 케이지를 설치합니다.
- 9. 전면 베젤을 설치합니다.
- 10. 팬 슈라우드를 설치합니다.
- <span id="page-31-0"></span>11. 덮개를 설치합니다.
- 12. 컴퓨터를 전원 콘센트에 연결하고 컴퓨터를 켜서 CMOS 를 지웁니다.
- 13. 컴퓨터를 끄고 전원 케이블을 전원 콘센트에서 분리합니다.
- 14. 덮개를 분리합니다.

3

- 15. 팬 슈라우드를 제거합니다.
- 16. 전면 베젤을 제거합니다.
- 17. 드라이브 케이지를 분리합니다.
- 18. 핀 2 와 핀 3 에 점퍼를 다시 끼웁니다.

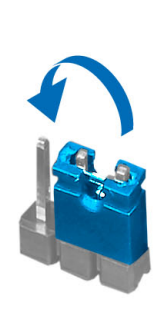

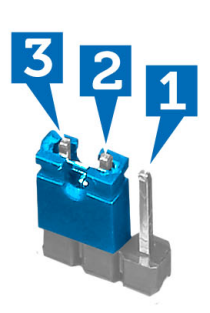

- 19. 드라이브 케이지를 설치합니다.
- 20. 전면 베젤을 설치합니다.
- 21. 팬 슈라우드를 설치합니다.
- 22. 덮개를 설치합니다.
- 23. 컴퓨터 내부 작업을 마친 후에의 절차를 따릅니다.
- 24. 컴퓨터를 켭니다.

### 시스템 및 설정 암호

컴퓨터 보안을 위해 시스템 및 설정 암호를 생성할 수 있습니다.

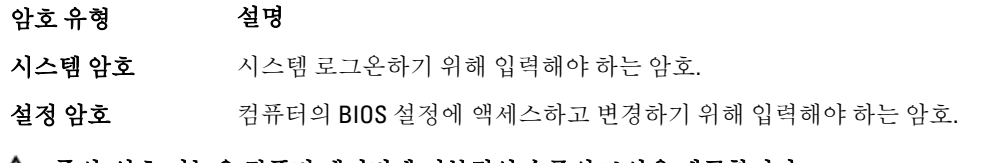

주의: 암호 기능은 컴퓨터 데이터에 기본적인 수준의 보안을 제공합니다.

주의: 컴퓨터가 잠겨 있지 않고 사용하지 않는 경우에는 컴퓨터에 저장된 데이터에 누구라도 액세스할 수 있습니다.

노트: 컴퓨터는 시스템 및 설정 암호 기능이 비활성화인 상태로 제공됩니다.

#### 시스템 암호 및 설정 암호 할당

새로운 System Password(시스템 암호) 및/또는 Setup Password(설정 암호)를 할당하거나 기존의 System Password(시스템 암호) 및/또는 Setup Password(설정 암호)를 변경할 수 있습니다. Password Status(암호 상태)가 Unlocked(잠금 해제)인 경우에만. 암호 상태가 Locked(잠금)인 경우에는 시스템 암호를 변경할 수 없습니다.

<span id="page-32-0"></span>■ 노트: 암호 점퍼가 비활성이면 기존 시스템 암호 및 설정 암호는 삭제되며 컴퓨터 로그온 시 시스템 암호를 입력할 필요가 없습니다.

시스템 설정에 들어가려면 컴퓨터의 전원이 켜진 직후, 또는 재부팅 직후에 <F2>를 누릅니다.

- 1. System BIOS (시스템 BIOS) 또는 System Setup(시스템 설정) 화면에서 System Security(시스템 보안)를 선택하 고 <Enter>를 누릅니다. System Security (시스템 보안) 화면이 나타납니다.
- 2. System Security (시스템 보안) 화면에서 Password Status(암호 상태)가 Unlocked(잠금 해제)인지 확인합니다.
- 3. System Password (시스템 암호)를 선택하고 시스템 암호를 입력한 후 <Enter> 또는 <Tab>을 누릅니다.. 다음 지침을 따라 시스템 암호를 할당합니다.
	- 암호 길이는 최대 32 글자입니다.
	- 암호에는 0 부터 9 까지의 숫자가 포함될 수 있습니다.
	- 소문자만 유효하며 대문자는 사용할 수 없습니다.
	- 다음 특수 문자만 사용할 수 있습니다: 공백, ("), (+), (,), (-), (.), (/), (;), ([), (\), (]), (`).

메시지에 따라 시스템 암호를 다시 입력합니다.

- 4. 이전에 입력한 시스템 암호를 입력하고 OK(확인)를 클릭합니다.
- 5. Setup Password(설정 암호)를 선택하고 시스템 암호를 입력한 후 <Enter> 또는 <Tab>을 누릅니다. 설정 암호를 입력하라는 메시지가 나타납니다.
- 6. 이전에 입력한 설정 암호를 입력하고 OK(확인)를 클릭합니다.
- 7. <Esc>와 변경 내용을 저장하라는 메시지를 누릅니다.
- 8. 변경 사항을 저장하려면 <Y>를 누릅니다. 컴퓨터를 다시 부팅합니다.

#### 현재 시스템 및/또는 설정 암호를 삭제하거나 변경

기존 시스템 및/또는 설정 암호를 삭제하거나 변경하기 전에 시스템 설정의 Password Status(암호 상태)가 잠금 해제 상태인지 확인합니다. Password Status(암호 상태)가 잠금 상태이면 기존 시스템 및/또는 설정 암호를 삭제 하거나 변경할 수 없습니다.

시스템 설정에 들어가려면 컴퓨터의 전원이 켜진 직후, 또는 재부팅 직후에 <F2>를 누릅니다.

1. System BIOS (시스템 BIOS) 또는 System Setup(시스템 설정) 화면에서 System Security(시스템 보안)을 선택하 고 <Enter>를 누릅니다.

System Security (시스템 보안) 화면이 표시됩니다.

- 2. System Security(시스템 보안) 화면에서 Password Status(암호 상태)를 Unlocked(잠금 해제)합니다.
- 3. System Password(시스템 암호)를 선택하고, 기존 시스템 및/또는 설정 암호를 변경 또는 삭제한 후 <Enter> 또는 <Tab>을 누릅니다.
- 4. Setup Password(설정 암호)를 선택하고, 기존 시스템 및/또는 설정 암호를 변경 또는 삭제한 후 <Enter> 또는 <Tab>을 누릅니다.

노트: 시스템 및/또는 설정 암호를 변경하는 경우 명령에 따라 새 암호를 다시 입력합니다. 시스템 및/ 또는 설정 암호를 삭제하는 경우 명령에 따라 삭제를 확인합니다.

- 5. <Esc>와 변경 내용을 저장하라는 메시지를 누릅니다.
- 6. 변경 내용을 저장하고 시스템 설정에서 나가려면 <Y>를 누릅니다. 컴퓨터를 다시 부팅합니다.

#### <span id="page-33-0"></span>시스템 암호 비활성화

시스템 소프트웨어 보안 기능에는 시스템 암호와 설정 암호가 있습니다. 암호 점퍼는 현재 사용 중인 모든 암호 를 비활성화합니다.

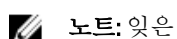

4 노트: 잊은 암호는 다음 단계를 따라 비활성화할 수 있습니다.

1. 컴퓨터 내부 작업을 시작하기 전에의 절차를 따르십시오.

- 2. 덮개를 제거합니다.
- 3. 시스템 보드에서 PSWD 점퍼를 찾습니다.
- 4. 시스템 보드에서 PSWD 점퍼를 제거합니다.

노트: 기존 암호는 점퍼 없이 컴퓨터를 부팅하기 전까지 비활성화(삭제)되지 않습니다.

5. 덮개를 설치합니다.

노트: 설치된 PSWD 점퍼로 새 시스템 및/또는 설정 암호를 할당하는 경우에는 다음 부팅 시 시스템이 새 암호를 비활성화합니다.

- 6. 컴퓨터를 전원 콘센트에 연결하고 켭니다.
- 7. 컴퓨터를 끄고 전원 케이블을 전원 콘센트에서 분리합니다.
- 8. 덮개를 제거합니다.
- 9. 시스템 보드에서 PSWD 점퍼를 장착합니다.
- 10. 덮개를 설치합니다.
- 11. 컴퓨터 내부 작업을 마친 후에의 절차를 따릅니다.
- 12. 컴퓨터를 켭니다.
- 13. 시스템 설정으로 가서 새 시스템 또는 설정 암호를 할당합니다. 시스템 암호 설정을 참조하십시오..

# <span id="page-34-0"></span>**Diagnostics**

컴퓨터에 문제가 있으면 Dell 의 기술 지원 팀에 문의하기 전에 먼저 ePSA 진단을 실행하십시오. 진단을 실행하 는 목적은 추가 장비의 필요성이나 데이터 손실의 위험 없이 컴퓨터 하드웨어를 테스트하기 위한 것입니다. 문 제를 스스로 해결할 수 없으면 서비스 및 지원 직원이 진단 결과로 문제 해결을 도울 수 있습니다.

### 강화된 사전 부팅 시스템 평가(ePSA) 진단

ePSA 진단(시스템 진단이라고도 함)은 하드웨어 전체를 점검합니다. ePSA 는 BIOS 에 내장되어 있으며 BIOS 에 의해 내부적으로 실행됩니다. 내장 시스템 진단은 특정 장치 또는 장치 그룹에 대해 다음과 같은 옵션을 제공합 니다.

- 자동으로 테스트 또는 상호 작용 모드를 실행합니다.
- 테스트를 반복합니다.
- 테스트 결과를 표시 또는 저장합니다.
- 오류가 발생한 장치에 대한 추가 정보를 제공하기 위해 추가 테스트 옵션으로 세부 검사를 실행합니다.
- 테스트가 성공적으로 완료되었음을 알리는 상태 메시지를 봅니다.
- 테스트 중 발생하는 문제를 알리는 오류 메시지를 봅니다.

#### 주의: 시스템 진단을 사용하면 사용자의 컴퓨터만 테스트할 수 있습니다. 다른 컴퓨터에서 이 프로그램을 사용하면 유효하지 않은 결과 또는 오류 메시지가 발생할 수 있습니다.

노트: 테스트를 위한 몇 가지 특정 장치는 사용자 상호 작용을 요구합니다. 진단 테스트를 수행할 때는 사용 자가 항상 컴퓨터 터미널에 위치하는지 확인하십시오.

- 1. 컴퓨터를 켭니다.
- 2. 컴퓨터가 부팅될 때 Dell 로고가 나타나면 <F12> 키를 누릅니다.
- 3. 부팅 메뉴 화면에서 Diagnostics 옵션을 선택합니다. 컴퓨터에서 감지되는 모든 장치 목록을 나열하는 Enhanced Pre-boot System Assessment (강화된 사전 부팅 시스템 평가) 창이 표시됩니다. 진단이 감지되는 모든 장치에서 테스트를 시작합니다.
- 4. 특정 장치에서만 진단 테스트를 실행하려면 <Esc>를 누른 다음 Yes(예)를 눌러 진단 테스트를 중지합니다.
- 5. 왼쪽 창에서 장치를 선택하고 Run Tests(테스트 실행)을 클릭합니다.
- 6. 문제가 발생하면 오류 코드가 표시됩니다.
	- 오류 코드를 확인하고 Dell 에 문의하십시오.

# <span id="page-36-0"></span>기술 사양

노트: 제공되는 제품은 지역에 따라 다를 수 있습니다. 다음은 현지 법률에 따라 컴퓨터와 함께 제공되어야 하는 사양입니다. 컴퓨터 구성에 대한 자세한 내용은 시작 → 도움말 및 지원을 클릭하고 컴퓨터에 대한 정 보를 확인할 수 있는 옵션을 선택하십시오.

#### 표 8. 시스템 정보

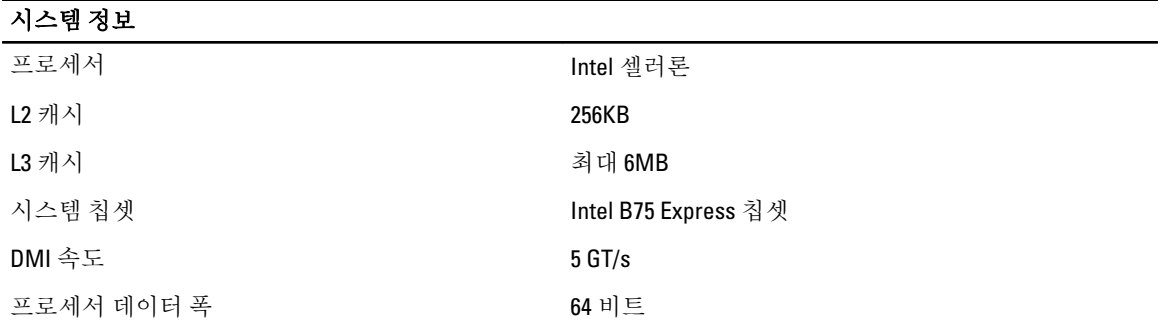

#### 표 9. 치수

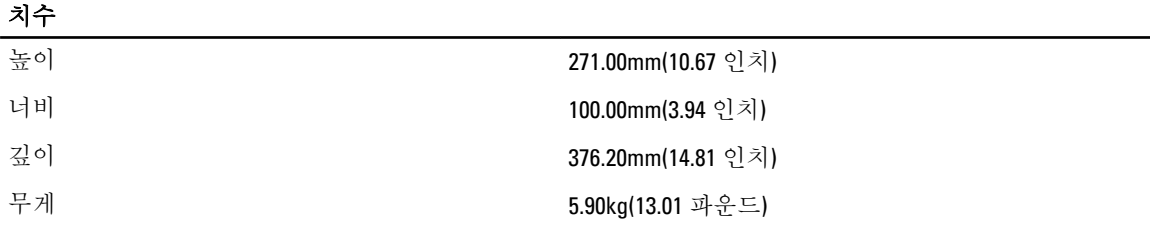

#### 표 10. 메모리

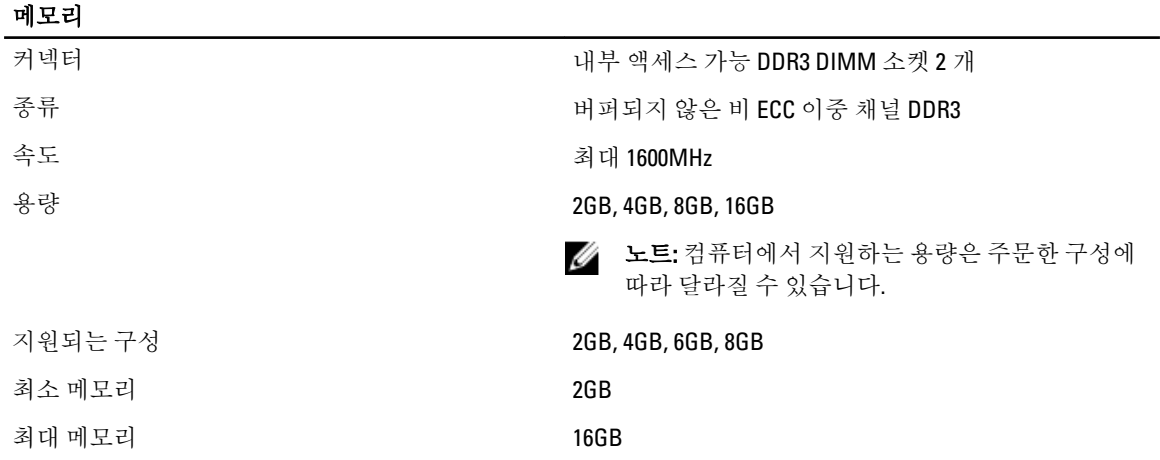

#### 표 11. 동영상

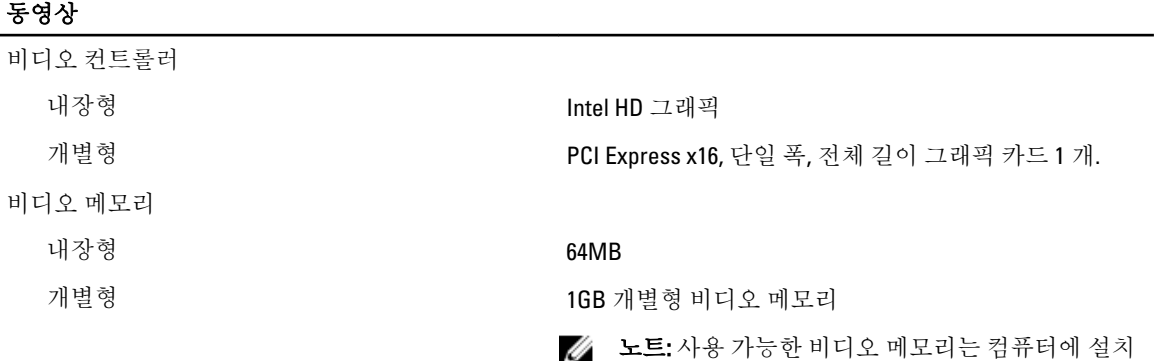

된 그래픽 카드에 따라 달라집니다.

#### 표 12. 포트

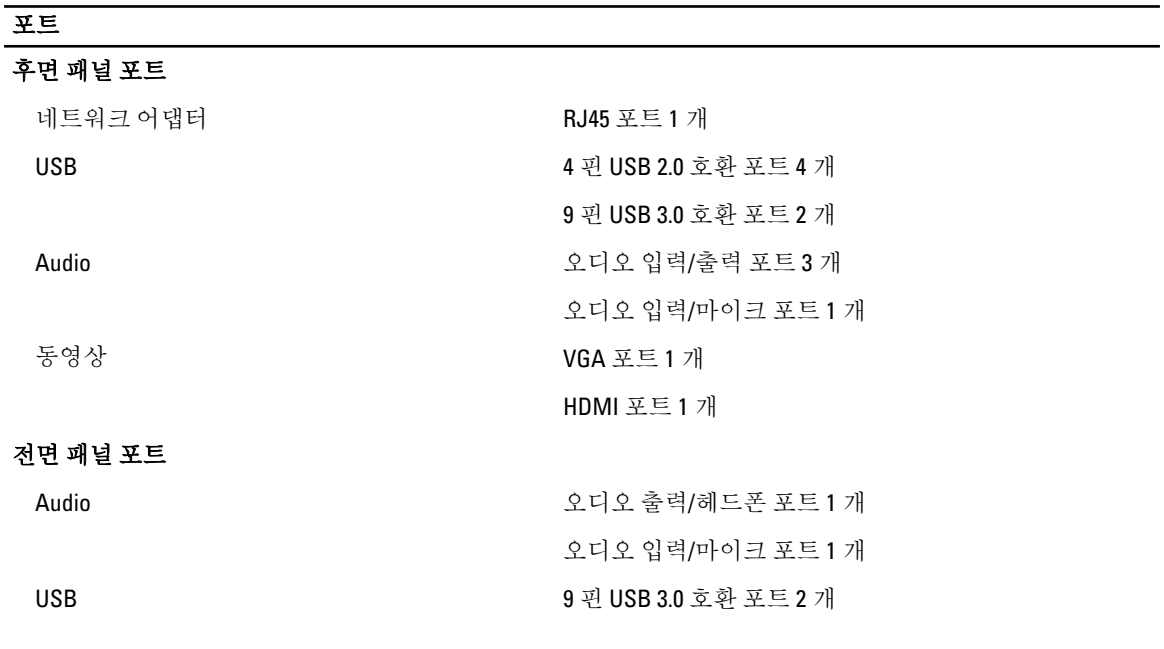

#### 표 13. 통신

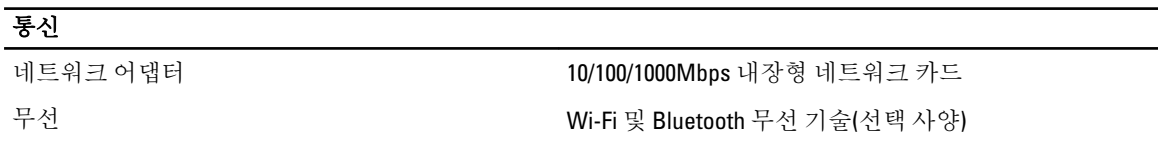

#### 표 14. Audio

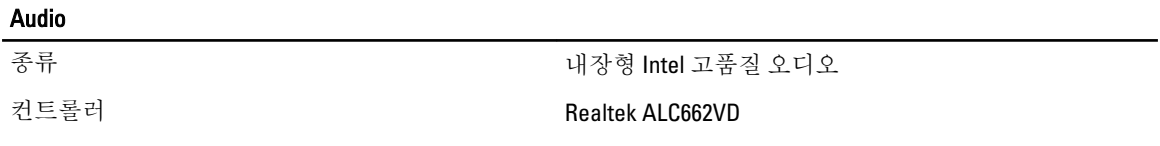

#### 표 15. 드라이브

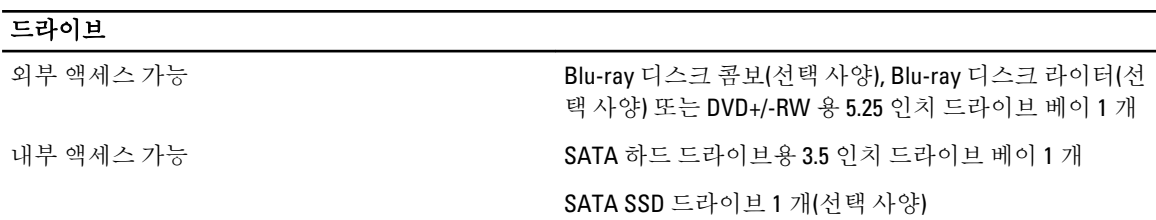

#### 표 16. 확장 버스

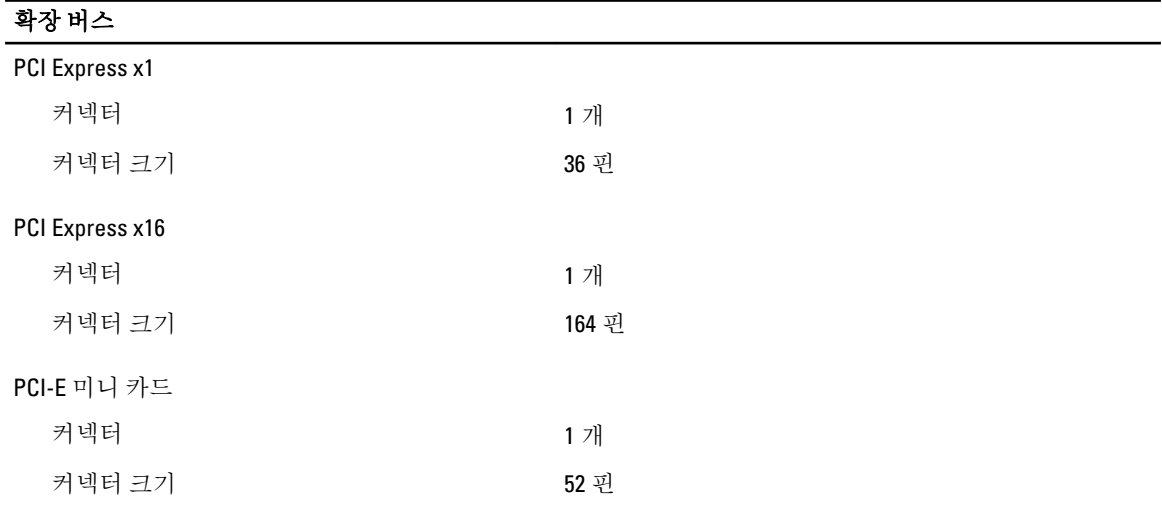

#### 표 17. 전원

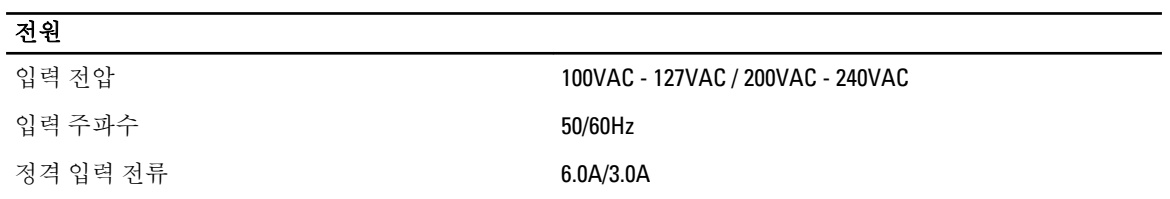

#### 표 18. 환경적 특성

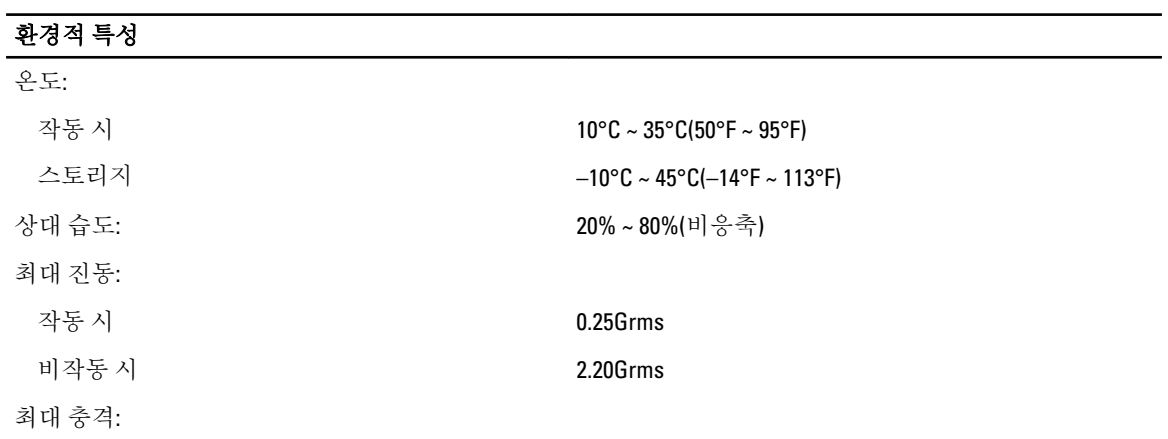

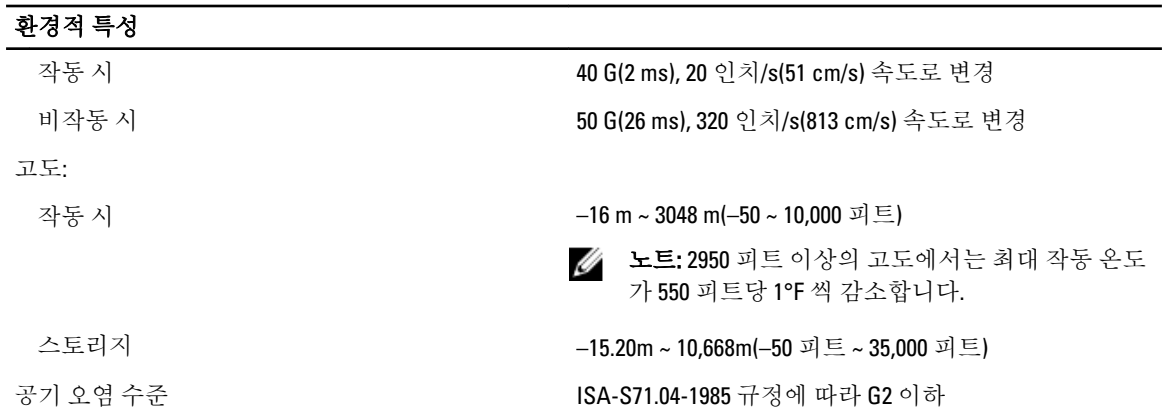

# <span id="page-40-0"></span>Dell 에 문의하기

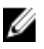

노트: 인터넷 연결을 사용할 수 없는 경우에는 제품 구매서, 포장 명세서, 청구서 또는 Dell 제품 카탈로그에 서 연락처 정보를 찾을 수 있습니다.

Dell 은 다양한 온라인/전화 기반의 지원 및 서비스 옵션을 제공합니다. 제공 여부는 국가/지역 및 제품에 따라 다 르며 일부 서비스는 소재 지역에 제공되지 않을 수 있습니다. 판매, 기술 지원 또는 고객 서비스 문제에 대해 Dell 에 문의하려면

- 1. support.dell.com 을 참조하십시오.
- 2. 지원 카테고리를 선택합니다.
- 3. 미국 거주 고객이 아닌 경우, support.dell.com 페이지 하단에서 국가 코드를 선택하거나 모두를 선택하여 더 많은 옵션을 표시할 수 있습니다.
- 4. 필요한 서비스 또는 지원 링크를 선택하십시오.